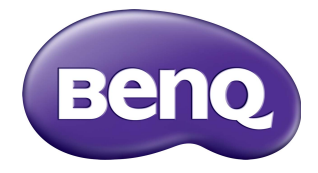

# SL7502K/SL8502K Monitor LCD Podręcznik użytkownika

## Wyłączenie odpowiedzialności

BenQ Corporation nie składa żadnych oświadczeń ani gwarancji, wyrażonych lub domniemanych, w odniesieniu do zawartości niniejszego dokumentu. BenQ Corporation zastrzega sobie prawo do aktualizowania tej publikacji i dokonywania zmian w jej treści bez konieczności powiadamiania o tym jakichkolwiek osób.

## Prawa autorskie

Copyright 2020 BenQ Corporation. Wszystkie prawa zastrzeżone. Reprodukowanie, przekazywanie, przepisywanie, zapisywanie w jakikolwiek sposób lub tłumaczenie na jakikolwiek język lub język programowania dowolnej części tej publikacji, w każdej formie i jakimikolwiek środkami elektronicznymi, mechanicznymi, magnetycznymi, optycznymi, chemicznymi, lub innymi jest zabronione bez wcześniejszej pisemnej zgody firmy BenQ Corporation.

Wygenerowana paleta kolorów PANTONE® może nie odpowiadać standardom PANTONE. Skontaktuj się z Działem Publikacji PANTONE, aby uzyskać dokładny kolor. PANTONE® i inne znaki handlowe Pantone stanowią własność firmy Pantone LLC. © Pantone LLC, 2020.

## <span id="page-2-0"></span>Wsparcie techniczne dla produktu

Niniejszy dokument ma na celu dostarczenie klientom najbardziej aktualnych i dokładnych informacji. W związku z tym jego cała treść może od czasu do czasu ulegać modyfikacji bez uprzedzenia. Aby uzyskać najnowszą wersję tego dokumentu oraz inne informacje o produkcie, odwiedź witrynę internetową. Dostępne pliki różnią się w zależności od modelu.

- 1. Upewnij się, że Twój komputer jest podłączony do Internetu.
- 2. Odwiedź lokalną stronę w witrynie [www.BenQ.com.](www.BenQ.com) Układ strony i jej zawartość mogą się różnić w zależności od kraju/regionu.
	- Podręcznik użytkownika i powiązane dokumenty: <www.BenQ.com>> **Business (Biznes)** > **Uzyskaj pomoc** > **Do pobrania** > nazwa modelu > **Instrukcja obsługi**
	- Informacje dotyczące demontażu (tylko UE): Dostępne na stronie pobierania instrukcji obsługi. Ten dokument jest dostarczany na podstawie rozporządzenia (UE) 2019/2021 w związku z naprawą lub oddawaniem produktu do recyklingu. Zawsze kontaktuj się z lokalnym działem obsługi klienta w sprawie serwisu przed upływem okresu gwarancyjnego. Jeśli chcesz naprawić produkt nieobjęty gwarancją, zalecamy skontaktowanie się z wykwalifikowanym personelem serwisowym i zakup części zamiennych firmy BenQ w celu zapewnienia kompatybilności. Nie należy rozmontowywać produktu, nie będąc świadomym konsekwencji. Jeśli nie możesz znaleźć informacji dotyczących demontażu produktu na produkcie, skontaktuj się z lokalnym działem obsługi klienta w celu uzyskania pomocy.

# Spis treści

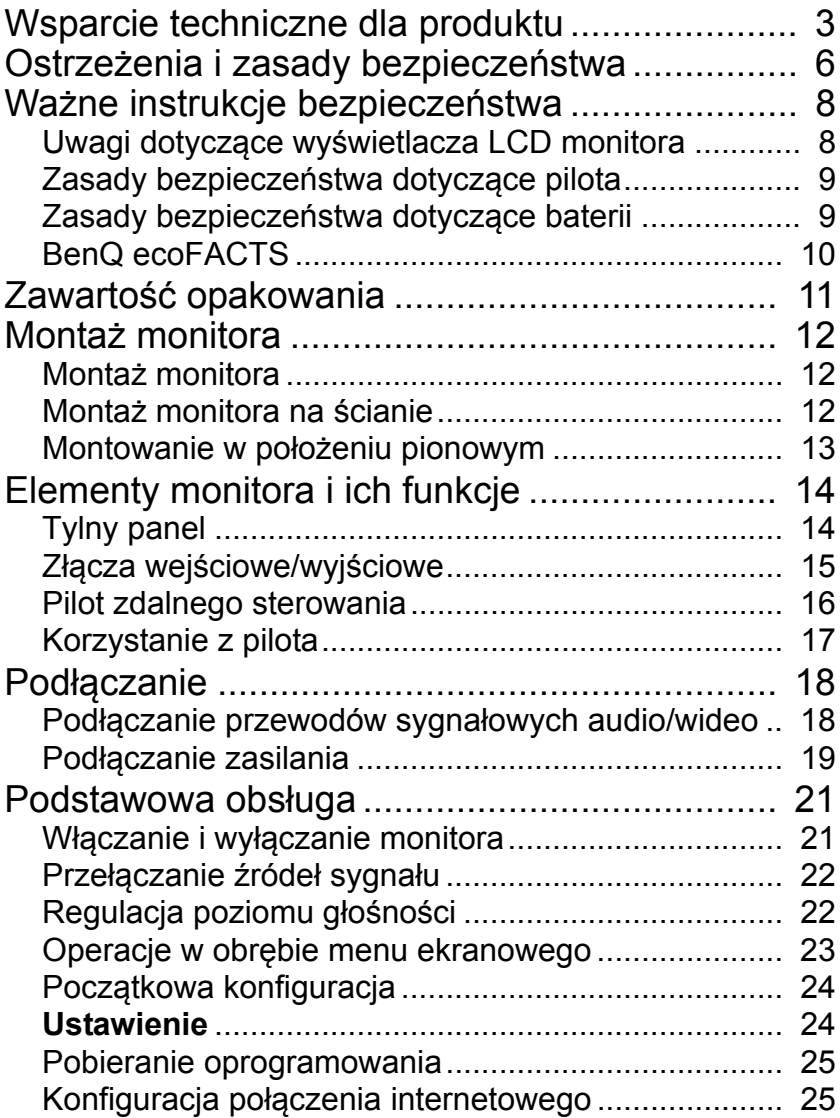

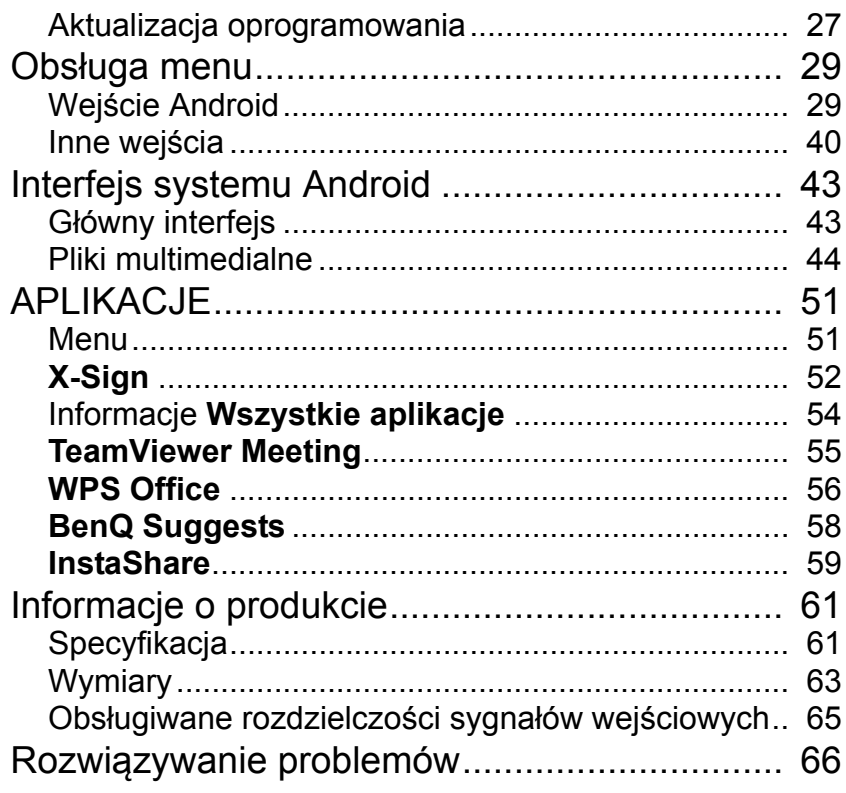

# <span id="page-5-0"></span>Ostrzeżenia i zasady bezpieczeństwa

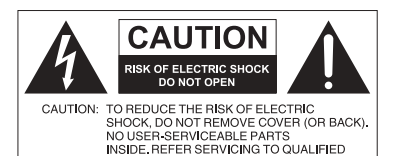

SERVICE PERSONNEL.

Równoboczny trójkąt ostrzegawczy ze znakiem błyskawicy zakończonej strzałką przestrzega przed nieizolowanym "niebezpiecznym napięciem" wewnątrz urządzenia, które może być wystarczająco silne, aby stanowić zagrożenie porażenia prądem elektrycznym.

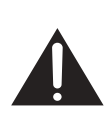

Trójkąt równoboczny z wykrzyknikiem to symbol wskazujący, że dokumentacja dołączona do urządzenia zawiera ważne instrukcje dotyczące obsługi i konserwacji (serwisowania).

#### TO URZĄDZENIE WYMAGA UZIEMIENIA

W celu zapewnienia bezpieczeństwa działania trójbolcową wtyczkę można podłączać tylko do standardowego gniazda trójbolcowego ze sprawnym uziemieniem za pośrednictwem normalnej instalacji budynku. Przedłużacze używane wraz z tym urządzeniem muszą być trzyżyłowe i prawidłowo podłączone, aby zapewnione było połączenie z uziemieniem. Niewłaściwie podłączone przedłużacze są częstą przyczyną śmiertelnych wypadków.

Prawidłowe działanie urządzenia nie oznacza, że gniazdo zasilania jest uziemione ani że instalacja jest całkowicie bezpieczna. Dla własnego bezpieczeństwa, w razie jakichkolwiek wątpliwości dotyczących skutecznego uziemienia gniazda zasilania, należy skonsultować się z wykwalifikowanym elektrykiem.

- Należy zadbać o łatwość korzystania z wtyczki przewodu zasilania. Gniazdo zasilania powinno znajdować się blisko urządzenia i być łatwo dostępne. Aby całkowicie odłączyć urządzenie od instalacji zasilającej, należy wyjąć wtyczkę przewodu zasilania z gniazda.
- Nie należy umieszczać ekranu na nierównej, nachylonej lub niestabilnej powierzchni (takiej jak wózek), ponieważ mogłoby to spowodować upadek i uszkodzenie ekranu lub innych przedmiotów.
- Nie należy ustawiać monitora w pobliżu wody, na przykład w salonie spa lub przy basenie, ani w miejscu, w którym ekran byłby narażony na ochlapywanie lub opryskiwanie, na przykład przy otwartym oknie, przez które może dostawać się woda.
- Nie należy montować ekranu w zamkniętej przestrzeni bez odpowiedniej wentylacji i obiegu powietrza, np. w zamkniętej szafce. Wokół ekranu należy pozostawić odpowiednią ilość miejsca, aby umożliwić rozpraszanie ciepła z wnętrza urządzenia. Nie wolno zasłaniać żadnych otworów ani wywietrzników monitora. Przegrzanie może skutkować rozmaitymi zagrożeniami i porażeniem prądem elektrycznym.
- Monitor powinien być instalowany wyłącznie przez wykwalifikowanego technika. Nieprawidłowa instalacja monitora może doprowadzić do obrażeń ciała i szkód na osobach, a także uszkodzenia samego monitora. Aby zapewnić najlepsze warunki robocze, należy regularnie sprawdzać instalację i poddawać monitor okresowej konserwacji.
- Do montażu monitora należy używać wyłącznie akcesoriów zatwierdzonych lub zalecanych przez producenta. W przypadku użycia niewłaściwych akcesoriów monitor może spaść, doprowadzając do poważnych obrażeń ciała. Należy się upewnić, że powierzchnia montażowa oraz punkty mocowań są wystarczająco wytrzymałe, aby utrzymały ciężar monitora.
- Aby zmniejszyć ryzyko porażenia prądem elektrycznym, nie należy zdejmować pokryw. Żadna ze znajdujących się wewnątrz urządzenia części nie jest przeznaczona do samodzielnego serwisowania. Naprawę należy zlecać wykwalifikowanym technikom serwisowym.
- Aby zapobiec obrażeniom ciała, przed rozpoczęciem użytkowania należy przymocować monitor lub zamontować nogi.

## <span id="page-7-0"></span>Ważne instrukcje bezpieczeństwa

- 1. Przeczytaj te instrukcje.
- 2. Zachowaj te instrukcje.
- 3. Przestrzegaj wszystkich ostrzeżeń.
- 4. Przestrzegaj wszystkich instrukcji.
- 5. Nie używaj tego urządzenia w pobliżu wody.
- 6. Czyść tylko przy użyciu suchej szmatki.
- 7. Nie zasłaniaj żadnych otworów wentylacyjnych. Zainstaluj zgodnie z instrukcjami producenta.
- 8. Nie instaluj w pobliżu źródeł ciepła, takich jak grzejniki, wloty ciepłego powietrza, piece i inne urządzenia (w tym wzmacniacze) wytwarzające ciepło.
- 9. Nie usuwaj zabezpieczeń z wtyczki polaryzowanej lub wtyczki z uziemieniem. Wtyczka polaryzowana ma dwa płaskie bolce, z których jeden jest szerszy. Wtyczka z uziemieniem ma dwa bolce i gniazdo na bolec uziemiający. Gniazdo na bolec uziemiający stanowi zabezpieczenie. Jeśli dostarczona wtyczka nie pasuje do gniazda, skonsultuj się z elektrykiem w celu wymiany przestarzałego gniazda.
- 10. Zabezpiecz przewód zasilania tak, aby nie był przydeptywany ani ściskany. Szczególną uwagę zwróć na wtyczki, rozgałęźniki i miejsce, w którym przewód wychodzi z urządzenia.
- 11. Używaj wyłącznie przystawek/akcesoriów zatwierdzonych przez producenta.
- 12. Używaj wyłącznie wózków, nóg, statywów, uchwytów i stolików zatwierdzonych przez producenta lub sprzedawanych wraz z urządzeniem. W przypadku używania wózka zachowaj ostrożność podczas przemieszczania go wraz z urządzeniem, aby uniknąć obrażeń spowodowanych jego wywróceniem.

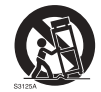

- 13. W czasie burzy z wyładowaniami atmosferycznymi lub w przypadku nieużywania urządzenia przez dłuższy czas odłącz je od zasilania.
- 14. Wszystkie prace serwisowe zlecaj wykwalifikowanym technikom serwisowym. W przypadku uszkodzenia urządzenia w jakikolwiek sposób, np. w razie uszkodzenia przewodu zasilania lub wtyczki, rozlania płynu lub dostania się przedmiotów do urządzenia, wystawienia urządzenia na działanie deszczu lub wilgoci, nieprawidłowości w działaniu lub upadku urządzenia, należy oddać urządzenie do serwisu.

## <span id="page-7-2"></span><span id="page-7-1"></span>Uwagi dotyczące wyświetlacza LCD monitora

- Wyświetlacz ciekłokrystaliczny (LCD) tego monitora ma bardzo cienką szybę zabezpieczającą, podatną na zarysowania i pęknięcia na skutek uderzania lub nacisku. Nadmierne naciskanie lub ekstremalne temperatury mogą także spowodować uszkodzenie ciekłych kryształów. Podczas obsługi należy zachować ostrożność.
- Czas reakcji i jasność wyświetlacza LCD mogą się różnić w zależności od temperatury otoczenia.
- Należy unikać narażania monitora na bezpośrednie światło słoneczne oraz umieszczania w miejscach, w których na ekran LCD mogłoby być skierowane światło słoneczne lub światło punktowe, ponieważ wytwarzane wówczas ciepło może doprowadzić do uszkodzenia ekranu i zewnętrznej obudowy monitora. Ponadto jasne światło utrudnia oglądanie obrazu na ekranie.
- Ekran LCD składa się z pojedynczych pikseli tworzących obraz i jest produkowany zgodnie ze specyfikacją projektową. 99,9% tych pikseli działa prawidłowo, ale 0,01% z nich może się na stałe świecić (na czerwono, niebiesko lub zielono) lub być na stałe zgaszonych. Jest to ograniczenie techniczne technologii LCD i nie oznacza wady.
- Monitory LCD, podobnie jak plazmowe (PDP) i konwencjonalne monitory CRT (kineskopowe), są podatne na "wypalenie ekranu" lub "utrwalenie obrazu", czyli pozostające na ekranie linie i cienie, których nie można usunąć. Aby zapobiec takim uszkodzeniom ekranu, należy unikać wyświetlania nieruchomych obrazów (takich jak menu ekranowe, stałe/nieaktywne teksty lub ikony) przez okres dłuższy niż 30 minut. Od czasu do czasu należy zmieniać format obrazu. Gdy tylko jest to możliwe, należy wypełniać obrazem cały ekran, eliminując czarne pasy. Należy unikać długotrwałego wyświetlania obrazów w formacie 4:3. W przeciwnym razie na ekranie mogą pozostawać widoczne znaki wypalenia w postaci dwóch pionowych linii.

Uwaga: W niektórych sytuacjach na wewnętrznej stronie szyby może skroplić się para. Jest to naturalne zjawisko, które nie wpływa negatywnie na pracę monitora. Skroplona para zwykle znika po około 2 godzinach normalnego użytkowania.

- Seria SL nie zawiera funkcji utrwalania obrazu. Więcej informacji można znaleźć w przewodniku instalacji.
- W urządzeniach z serii SL, w przypadku nagłej utraty zasilania należy sprawdzić, czy strefa czasowa została prawidłowo zsynchronizowana przez Internet, w innym razie wymagana jest ręczna regulacja.

#### <span id="page-8-0"></span>Zasady bezpieczeństwa dotyczące pilota

- Nie należy umieszczać pilota w miejscach, w których panuje wysoka temperatura lub wilgotność, i należy unikać zbliżania go do ognia.
- Nie należy upuszczać pilota.
- Nie należy narażać pilota na kontakt z wodą lub wilgocią. Może to doprowadzić do usterki.
- Pomiędzy pilotem a czujnikiem sygnałów z pilota na urządzeniu nie mogą znajdować się żadne przedmioty.
- Jeśli pilot ma nie być używany przez dłuższy czas, należy wyjąć z niego baterie.

#### <span id="page-8-1"></span>Zasady bezpieczeństwa dotyczące baterii

Używanie baterii niewłaściwego typu może doprowadzić do wycieku substancji chemicznej lub wybuchu. Należy przestrzegać następujących zasad:

- Baterie należy zawsze wkładać tak, aby końcówki dodatnia i ujemna były skierowane we właściwą stronę, zgodnie z oznaczeniami w komorze baterii.
- Różne typy baterii mają różne parametry. Nie należy mieszać różnych typów.
- Nie należy używać jednocześnie starych i nowych baterii. Jednoczesne używanie starych i nowych baterii może skrócić ich żywotność lub spowodować wyciek chemikaliów ze starych baterii.
- Gdy baterie nie działają, należy je jak najszybciej wymienić.
- Chemikalia wyciekające z baterii mogą powodować podrażnienia skóry. Jeśli z baterii sączy się jakakolwiek substancja, należy ją natychmiast wytrzeć suchą szmatką i możliwie jak najszybciej wymienić baterie.
- W zależności od warunków przechowywania żywotność baterii dostarczonych wraz z urządzeniem może ulec skróceniu. Należy je wymienić w ciągu 3 miesięcy lub możliwie jak najszybciej od momentu pierwszego użycia.
- Mogą istnieć lokalne ograniczenia dotyczące utylizacji lub recyklingu baterii. Należy się zapoznać z lokalnymi przepisami prawa lub skonsultować z firmą świadczącą usługi utylizacji odpadów.

## <span id="page-9-0"></span>BenQ ecoFACTS

BenQ has been dedicated to the design and development of greener product as part of its aspiration to realize the ideal of the "Bringing Enjoyment 'N Quality to Life" corporate vision with the ultimate goal to achieve a low-carbon society. Besides meeting international regulatory requirement and standards pertaining to environmental management, BenQ has spared no efforts in pushing our initiatives further to incorporate life cycle design in the aspects of material selection, manufacturing, packaging, transportation, using and disposal of the products. BenQ ecoFACTS label lists key eco-friendly design highlights of each product, hoping to ensure that consumers make informed green choices at purchase. Check out BenQ's CSR Website at <http://csr.BenQ.com/> for more details on BenQ's environmental commitments and achievements.

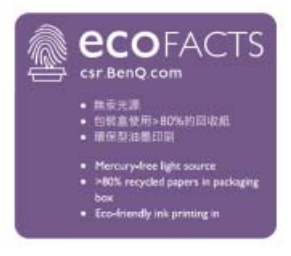

~ Napięcie prądu przemiennego

## <span id="page-10-0"></span>Zawartość opakowania

Otwórz opakowanie i sprawdź jego zawartość. W razie braku lub uszkodzenia któregoś z elementów skontaktuj się niezwłocznie z miejscem zakupu urządzenia.

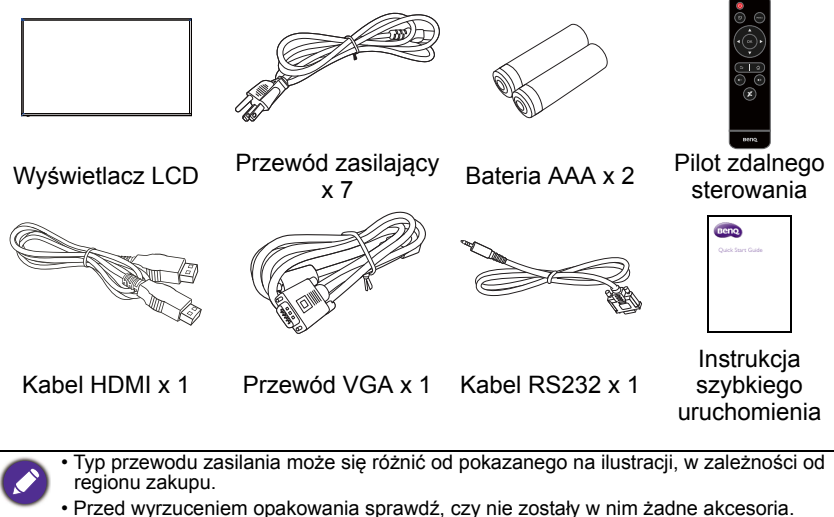

- Pozbywaj się materiałów, z których zrobione jest opakowanie, w sposób rozsądny. Karton możesz przeznaczyć na makulaturę. Można zatrzymać opakowanie (jeśli to możliwe) i wykorzystać je później, gdy zajdzie konieczność przewozu monitora.
- Nie pozostawiaj plastikowych worków w zasięgu małych dzieci lub niemowląt.

## <span id="page-11-0"></span>Montaż monitora

## <span id="page-11-1"></span>Montaż monitora

Monitor można przymocować do powierzchni pionowej za pomocą odpowiedniego uchwytu ściennego lub ustawić na powierzchni poziomej, na opcjonalnych nogach. Podczas montażu należy przestrzegać następujących zasad:

- W montażu monitora powinny uczestniczyć co najmniej dwie osoby dorosłe. Próba zamontowania monitora przez jedną osobę może być niebezpieczna i doprowadzić do obrażeń ciała.
- Zaleca się zlecenie montażu wykwalifikowanym technikom. Niewłaściwy montaż może spowodować spadnięcie monitora lub nieprawidłowe działanie.

## <span id="page-11-2"></span>Montaż monitora na ścianie

Standard VESA:

SL7502K: 600 x 400 (4 - M8 x 15L)

SL8502K: 600 x 400 (4 - M8 x 20L)

- 1. Umieść czysty, suchy i niestrzępiący się materiał na płaskiej, poziomej i wolnej powierzchni. Materiał musi być większy niż ekran monitora.
- 2. Delikatnie połóż monitor na materiale ekranem LCD w dół.
- 3. Jeśli do monitora przymocowane są nogi, zdemontuj je.
- 4. Zlokalizuj otwory na śruby do montażu ściennego na tylnej części monitora, jak pokazano na ilustracji.

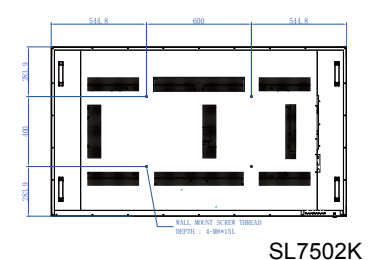

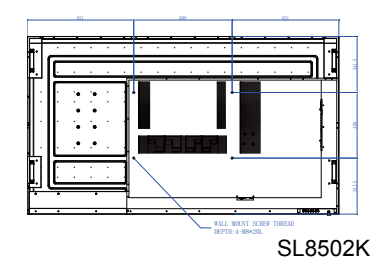

5. Przymocuj uchwyt montażowy do monitora, a następnie zamocuj monitor na ścianie zgodnie z Grubość instrukcjami dołączonymi do uchwytu uchwytu. Długość śruby powinna  $L<sub>1</sub>$ naścienprzekraczać grubość uchwytu **Wyświetlacz** mm nego montażowego ściennego. Zapoznaj LCD się z poniższym diagramem dla **TIMOTAMIN** każdego modelu. Wszystkie śruby muszą zostać dobrze przykręcone i  $2$  mm odpowiednio zabezpieczone.  $(13")$ (Zalecany moment dokręcenia: 16 (+2/-2) kgf/cm). Elementy montażowe powinny być na tyle wytrzymałe, aby uniosły ciężar monitora.

• Aby utrzymać prawidłową wentylację, należy zachować co najmniej 10 mm wolnego miejsca pomiędzy tylną pokrywą monitora a ścianą.

• W sprawie montażu naściennego zalecamy konsultację z wykwalifikowanym technikiem. Producent nie ponosi odpowiedzialności za montaż niewykonany przez wykwalifikowanego technika.

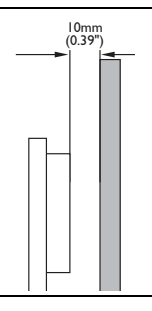

## <span id="page-12-0"></span>Montowanie w położeniu pionowym

Ten ekran można montować w pozycji pionowej.

- 1. Zdemontuj stojak, o ile jest zamontowany.
- 2. Obróć o 90 stopni w lewo od tyłu monitora. Złącza będą znajdowały się z prawej i dolnej strony od tyłu monitora, z perspektywy użytkownika.

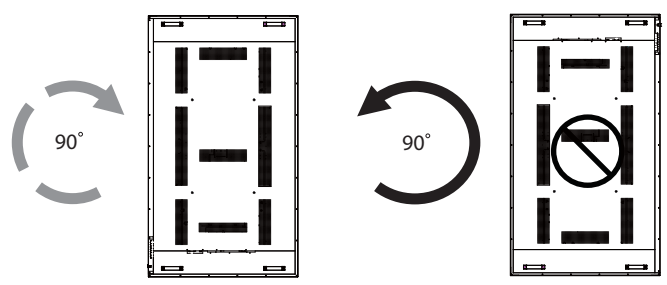

# <span id="page-13-0"></span>Elementy monitora i ich funkcje Tylny panel

<span id="page-13-1"></span>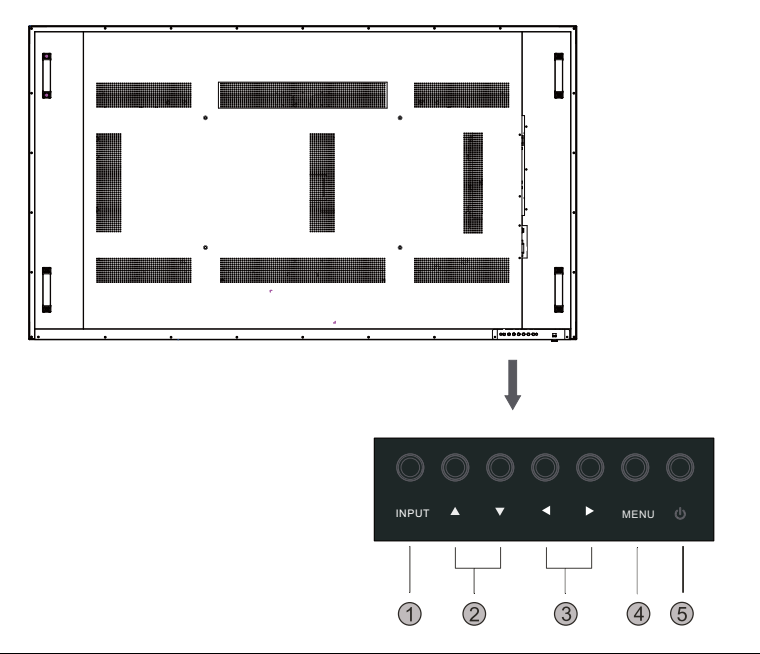

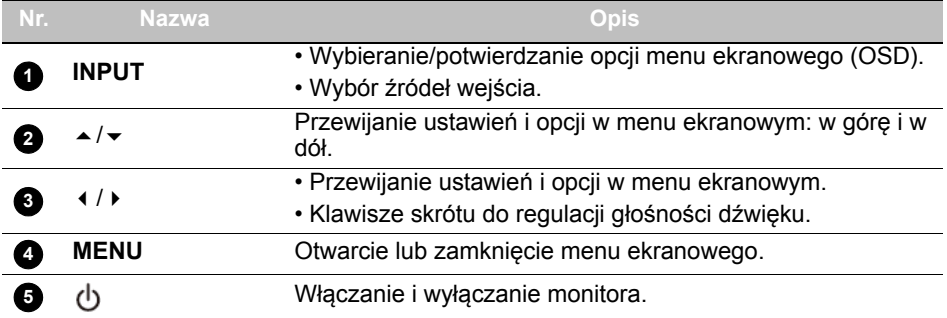

## <span id="page-14-0"></span>Złącza wejściowe/wyjściowe

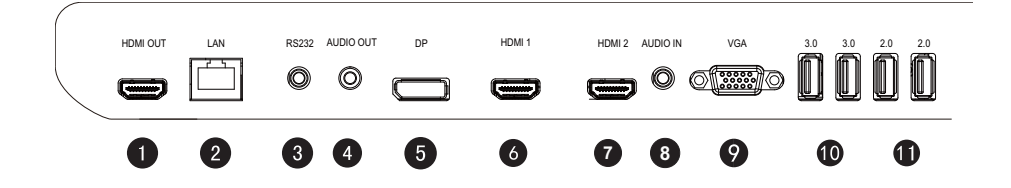

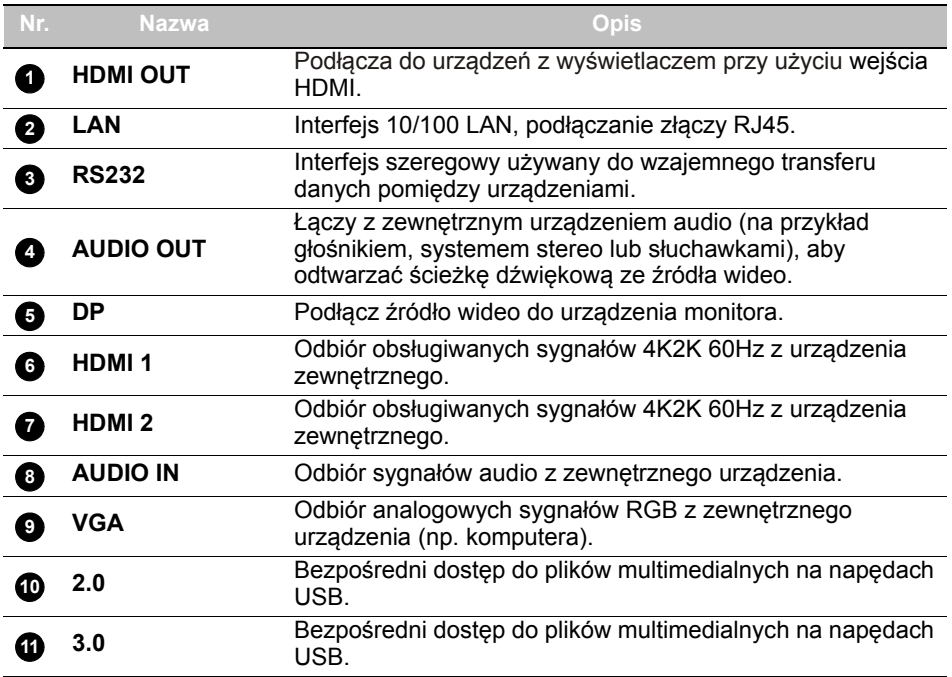

## <span id="page-15-0"></span>Pilot zdalnego sterowania

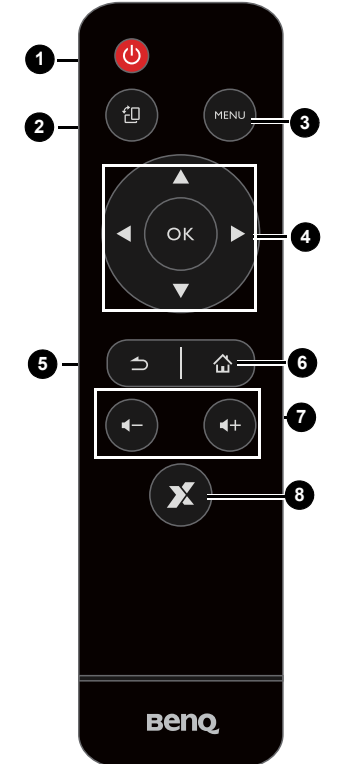

#### **STRONA GŁÓWNA 6**

Przycisk głównego ekranu systemu Android.

#### **Głośność +/- 7**

Zwiększanie/zmniejszanie głośności.

#### **X-Sign 8**

Otwiera aplikację X-Sign w systemie Android.

#### **Przycisk zasilania 1**

Włączanie i wyłączanie monitora.

## 2<sup>11</sup>

Obsługa funkcji obracania ekranu do orientacji poziomej i pionowej.

#### **MENU 3**

Otwarcie lub zamknięcie menu ekranowego.

#### **//// OK 4**

Przewijanie ustawień i opcji w menu ekranowym, gdy menu ekranowe jest włączone.

#### **WSTECZ 5**

Klawisz powrotu.

## <span id="page-16-0"></span>Korzystanie z pilota Instalacja baterii pilota

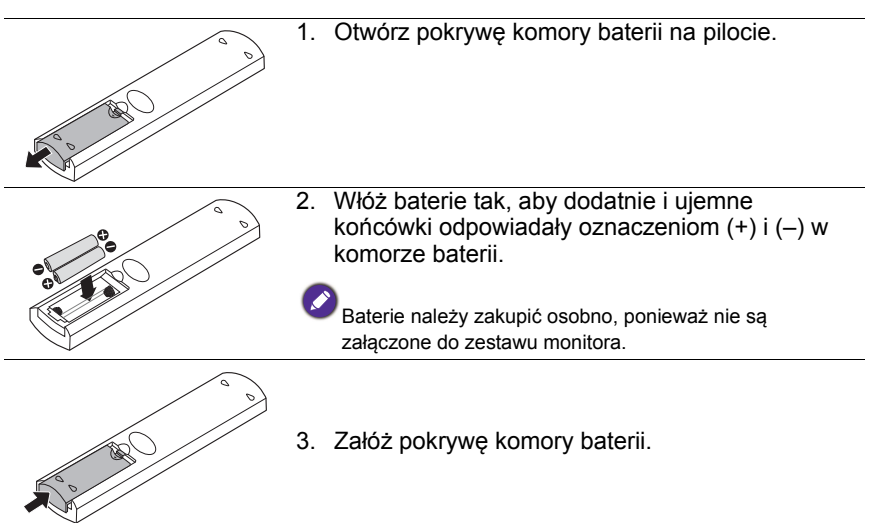

#### Porady dotyczące użycia pilota

- Podczas naciskania przycisków należy kierować przedni koniec pilota bezpośrednio na czujnik sygnałów z pilota, znajdujący się na monitorze.
- Nie należy dopuszczać do zamoczenia pilota ani umieszczać go w wilgotnych miejscach (takich jak łazienka).
- Jeśli w okienko czujnika sygnałów z pilota na monitorze skierowane jest bezpośrednie światło słoneczne lub inne silne światło, pilot może nie działać prawidłowo. W takiej sytuacji należy zmienić źródło światła, zmienić kąt monitora lub kierować pilota w okienko czujnika z mniejszej odległości.

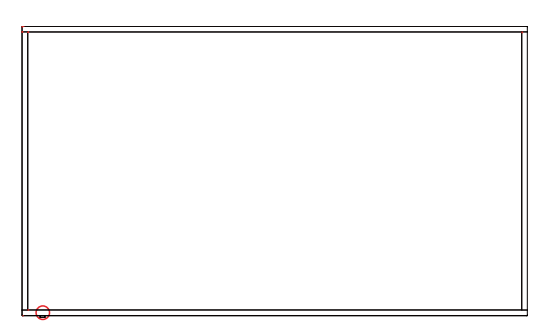

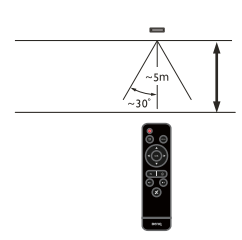

## <span id="page-17-0"></span>**Podłączanie**

## <span id="page-17-1"></span>Podłączanie przewodów sygnałowych audio/wideo

Podczas podłączania przewodów należy przestrzegać następujących zasad:

- Wyłącz wszystkie urządzenia.
- Zapoznaj się z gniazdami audio/wideo na monitorze i urządzeniach, których zamierzasz użyć. Pamiętaj, że nieprawidłowe podłączenie przewodów może negatywnie wpłynąć na jakość obrazu.
- Przy odłączaniu przewodu od gniazda nie ciągnij za sam przewód. Zawsze chwytaj i ciągnij za wtyczkę.
- Sprawdź, czy wszystkie przewody są włożone do końca i dobrze osadzone.

#### Podłączanie źródeł cyfrowych

- 1. Podłącz przewód D-Sub (15-stykowy) do gniazda **VGA** monitora i gniazda wyjściowego VGA komputera.
- 2. Podłącz odpowiedni przewód audio do gniazda wyjściowego audio komputera i gniazda **AUDIO IN** monitora.
- 3. Podłączanie gniazda wyjściowego HDMI w komputerze lub urządzeniu A/V (takim jak magnetowid lub odtwarzacz DVD) do gniazda wejściowego HDMI w monitorze za pomocą przewodu HDMI.
- 4. Aby oglądać obraz wideo z tego wejścia, naciśnij przycisk **WEJŚCIE** i wybierz HDMI.

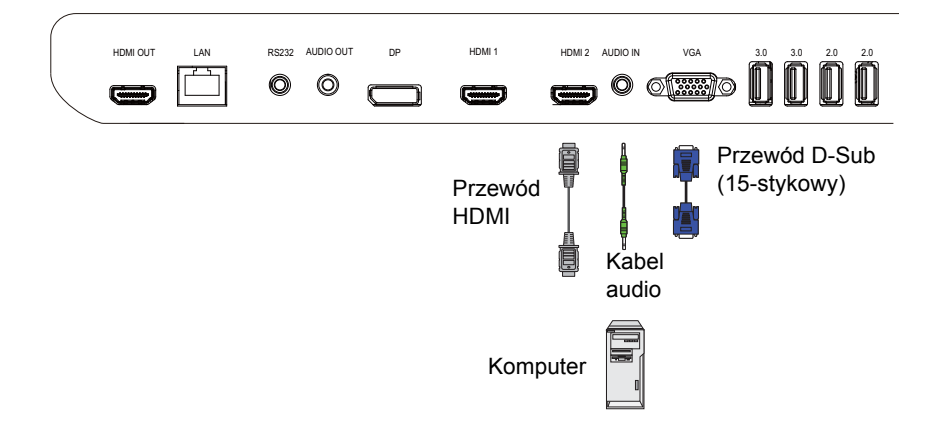

#### Podłączanie źródeł multimedialnych

Aby wyświetlić pliki multimedialne na napędzie flash USB, podłącz napęd flash USB do portu **USB**.

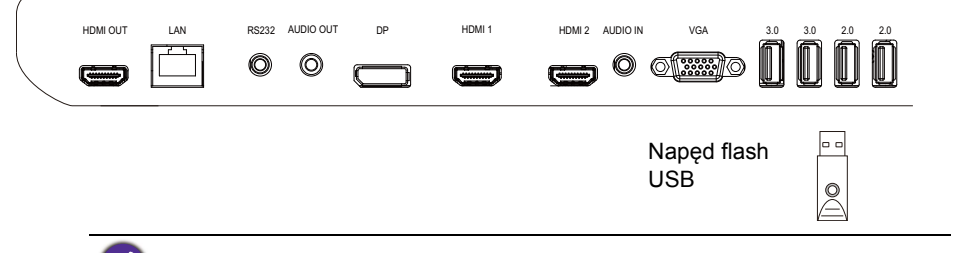

USB 2.0 w specyfikacji standardowej to 0,5 A, a w USB 3.0 — 0,9 A.

#### <span id="page-18-1"></span><span id="page-18-0"></span>Podłączanie zasilania

Podłącz jeden koniec przewodu zasilania do gniazda **Zasilanie** monitora, a drugi do odpowiedniego gniazda będącego źródłem zasilania (jeśli gniazdo jest wyposażone w przełącznik, ustaw go w pozycji włączonej).

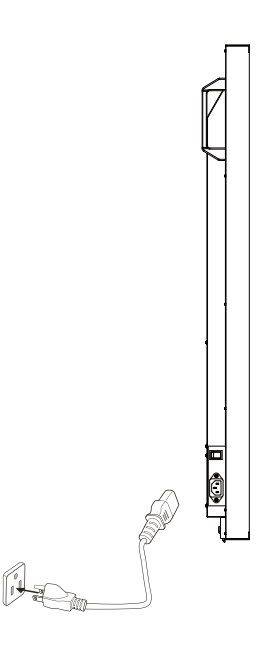

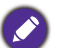

- Przewód zasilania załączony w zestawie nadaje się tylko do zasilania prądem zmiennym o napięciu 100–240 V.
- Pokazany przewód zasilania i gniazdo mogą różnić się od stosowanych w danym regionie.
- Należy używać wyłącznie przewodu zasilania odpowiedniego dla danego regionu. Nigdy nie należy używać uszkodzonego lub przetartego przewodu zasilania ani zmieniać typu wtyczki przewodu zasilania.
- W przypadku stosowania przedłużaczy lub wielogniazdowych listew zasilających należy uważać na łączne obciążenie.
- Ten monitor nie zawiera części do samodzielnego serwisowania przez użytkownika. Nigdy nie należy odkręcać ani zdejmować żadnych pokryw. Wewnątrz monitora znajdują się miejsca pod niebezpiecznym napięciem. Przed przemieszczeniem monitora należy wyłączyć jego zasilanie i odłączyć przewód zasilania.

## <span id="page-20-0"></span>Podstawowa obsługa

## <span id="page-20-1"></span>Włączanie i wyłączanie monitora

- 1. Należy przestrzegać instrukcji z Podłą[czanie zasilania na stronie 19](#page-18-1).
- 2. Zanim włączysz monitor, upewnij się, że przełącznik zasilania jest ustawiony w pozycji WŁ. System przejdzie w tryb gotowości.

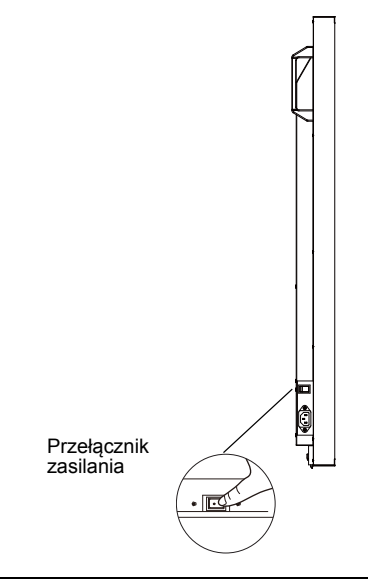

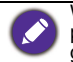

W trybie oczekiwania monitor też pobiera prąd. Aby całkowicie odłączyć zasilanie, ustaw przełącznik zasilania w pozycji WYŁ. (**O**), a następnie odłącz przewód zasilania od gniazda sieciowego.

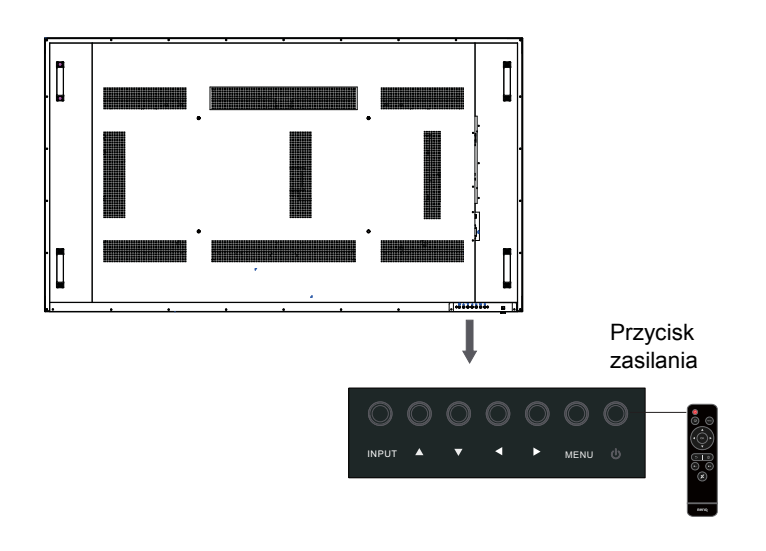

• Przycisk zasilania będzie działał tylko po włączeniu przycisku głównego. Aby włączyć lub wyłączyć monitor, naciśnij przycisk zasilania na panelu sterowania monitora lub na pilocie.

• Po wyłączeniu zasilania zasilanie jest nadal pobierane. Aby całkowicie odłączy<sup>ć</sup> <sup>ź</sup>ródło zasilania, należy wyjąć wtyczkę.

## <span id="page-21-0"></span>Przełączanie źródeł sygnału

Naciśnij przycisk **WEJŚCIE** i przyciski do wybierania sygnału na pilocie lub przycisk **INPUT** na panelu sterowania, aby wybrać źródło sygnału.

## <span id="page-21-1"></span>Regulacja poziomu głośności

- Naciśnij przycisk  $\triangleleft / \triangleright$  na panelu sterowania lub VOL- / VOL+ na pilocie zdalnego sterowania, aby wyregulować głośność.
- Przejdź do **Ogólne** > **Dźwięk**, aby wyregulować głośność. Więcej informacji zawiera Ustawienia dźwię[ku na stronie 30](#page-29-0).

# <span id="page-22-0"></span>Operacje w obrębie menu ekranowego

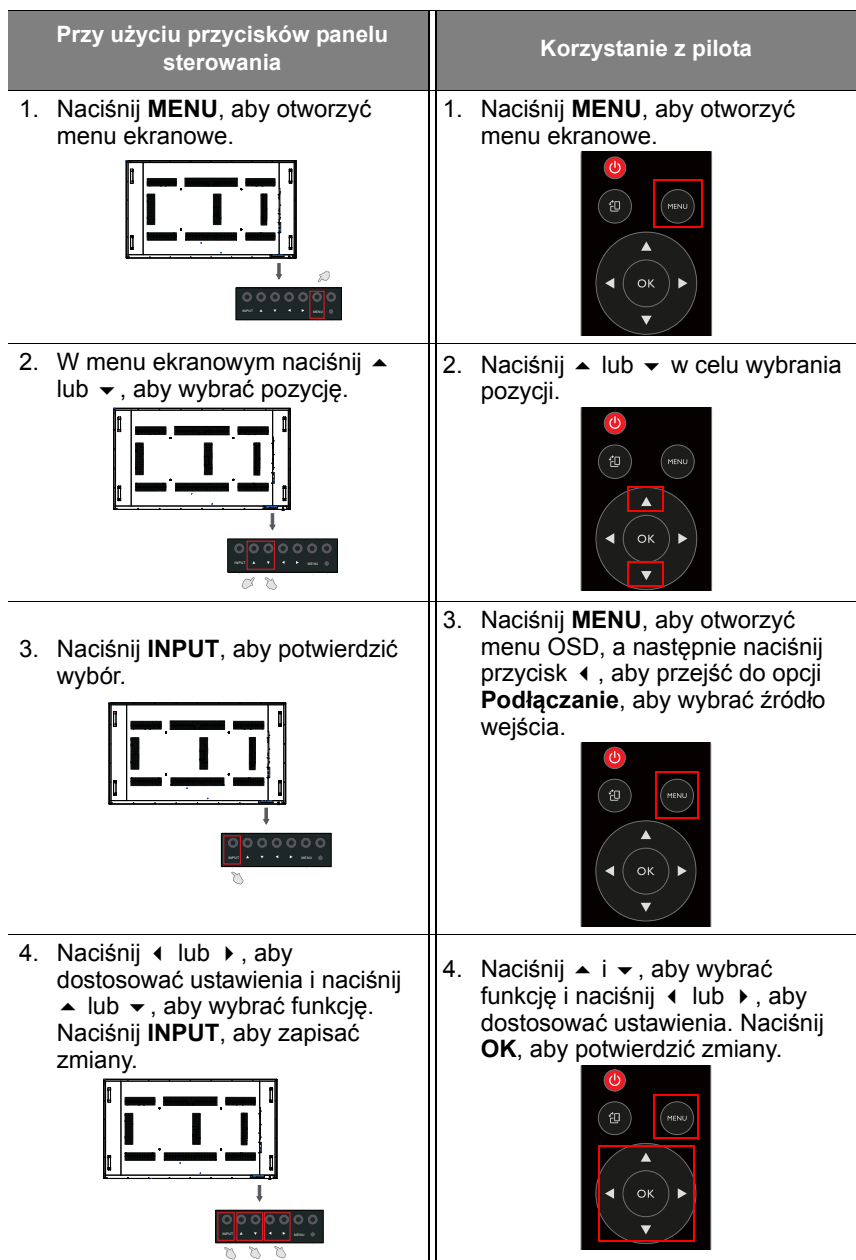

5. Naciśnij **MENU**, aby zamknąć menu ekranowe.

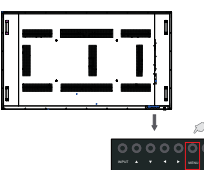

5. Naciśnij **WSTECZ**, aby zamknąć menu ekranowe.

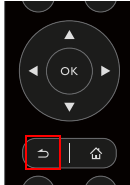

## <span id="page-23-0"></span>Początkowa konfiguracja

Po podłączeniu monitora do zasilania można włączyć monitor. Przy pierwszym włączeniu monitora użytkownik zostanie przeprowadzony przez serię ekranów konfiguracji. Postępuj zgodnie z instrukcjami na ekranie lub krokami poniżej, aby uruchomić monitor i ukończyć konfigurację wstępną.

- 1. Włącz monitor. Poczekaj, aż monitor zostanie uruchomiony i pojawi się ekran BenQ. Może to chwilę potrwać.
- 2. Wybierz **Dalej** na ekranie, aby zacząć. Postępuj zgodnie z instrukcjami na ekranie, aby skonfigurować język, datę i godzinę oraz sieć. Możesz też opuścić niektóre z tych kroków i ukończyć konfigurację później.

## <span id="page-23-1"></span>**Ustawienie**

• Naciśnij **MENU** na pilocie zdalnego sterowania lub przycisk **MENU** na panelu, aby wejść do menu ekranowego. Możesz także wybrać **Ustawienie** na ekranie głównym, lub przejść do menu ekranowego.

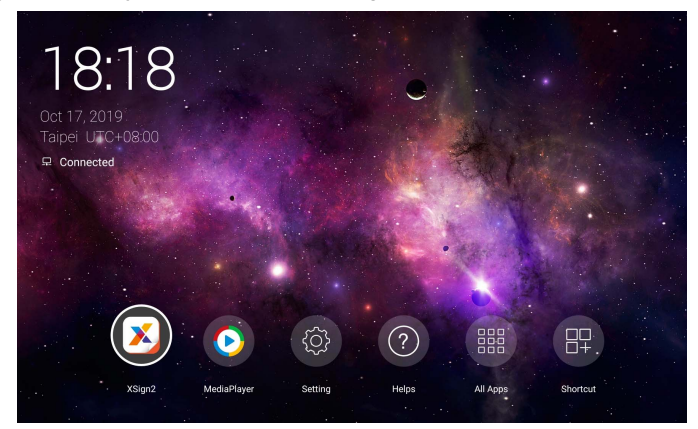

• W obszarze **Podłączanie** możesz wybrać żądane źródło sygnału. Więcej informacii zawiera Ustawienia połą[czenia na stronie 29](#page-28-2).

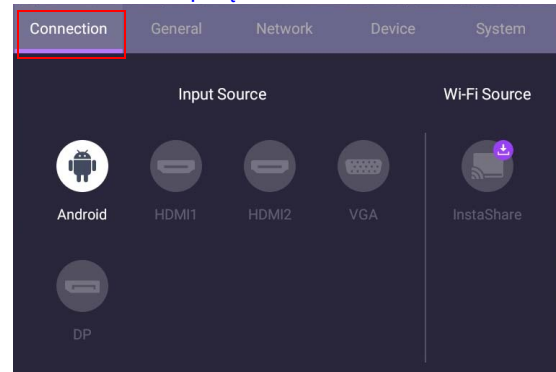

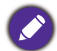

**InstaShare** nie jest wstępnie instalowany. Aplikację należy pobrać za pomocą usługi BenQ Suggests. Wiecej informacji zawiera [InstaShare na stronie 59.](#page-58-1)

## <span id="page-24-0"></span>Pobieranie oprogramowania

Firma BenQ może co jakiś czas udostępniać aktualizacje oprogramowania zawierające dodatkowe funkcje lub aplikacje powiązane z monitorem. W celu sprawdzenia, czy dla urządzenia jest dostępna aktualizacja oprogr[amowania lub](http://DSdownload.BenQ.com)  w celu uzyskania klucza licencji oprogramowania, odwiedź witrynę <http://DSdownload.BenQ.com>. Następnie wprowadź numer seryjny (znajduje się na nalepce przyklejonej z tyłu monitora) i kliknij przycisk **OK**, aby uzyskać dostęp do strony pobierania oprogramowania.

## <span id="page-24-1"></span>Konfiguracja połączenia internetowego

Aby przeprowadzanie aktualizacji OTA lub serfowanie po Internecie było możliwe, monitor musi być podłączony do sieci.

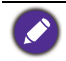

Aby znaleźć adres MAC w systemie operacyjnym Android, przejdź do **Ustawienie** > **System** > **Informacje** > **Stan**.

#### Ustawienia sieci

Na ekranie głównym przejdź do **Ustawienie** > **System** > **Informacje** > **Stan**. Jeśli nie ma podanego adresu IP, podłącz monitor do kabla Ethernet.

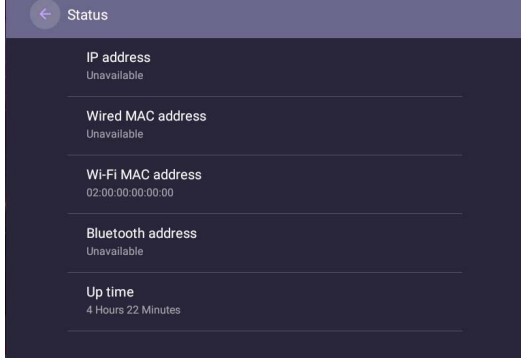

#### Połączenie bezprzewodowe

Aby podłączyć monitor do Internetu bezprzewodowo, należy użyć bezprzewodowej karty sieciowej. Aby uzyskać więcej informacji na temat konfiguracji połączenia bezprzewodowego, skontaktuj się z miejscowym sprzedawcą.

1. Naciśnij przycisk **MENU** na pilocie zdalnego sterowania lub przejdź do **Sieć** > **Wi-Fi**.

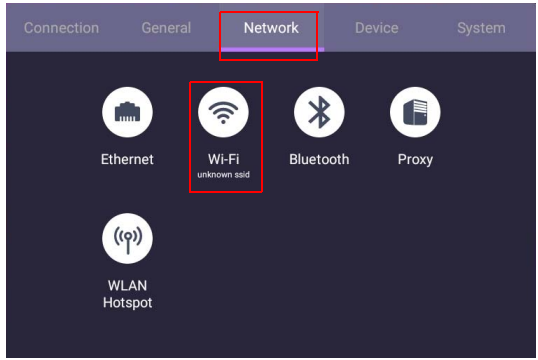

2. Ustaw przełącznik na **Wł.** Na ekranie zostanie wyświetlona lista dostępnych sieci.

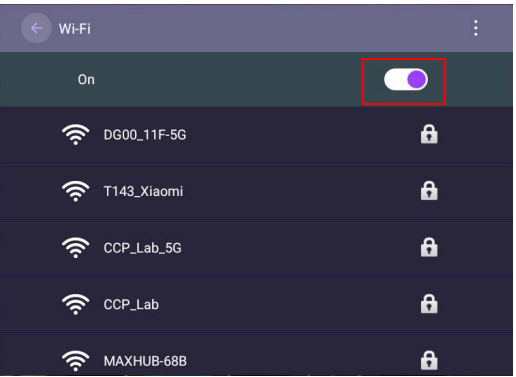

3. Naciśnij przycisk ▲/★/ ♦ na pilocie zdalnego sterowania, aby wybrać nazwę sieci i połączyć się z nią. Jeśli korzystasz z sieci po raz pierwszy, musisz wprowadzić hasło. Wpisz hasło i naciśnij **Połącz**. Urządzenie zostanie połączone z siecią WLAN.

#### <span id="page-26-0"></span>Aktualizacja oprogramowania

Za każdym razem, gdy zostanie udostępniona nowa wersja oprogramowania, system automatycznie wykryje aktualizację i wyświetli monit o jej pobranie po każdym włączeniu monitora. Jeśli chcesz aktualizować oprogramowanie, wybierz opcję **AKTUALIZACJA SIECI** lub **AKTUALIZACJA USB**, aby kontynuować aktualizację. Możesz też opuścić ten krok i zaktualizować oprogramowanie później.

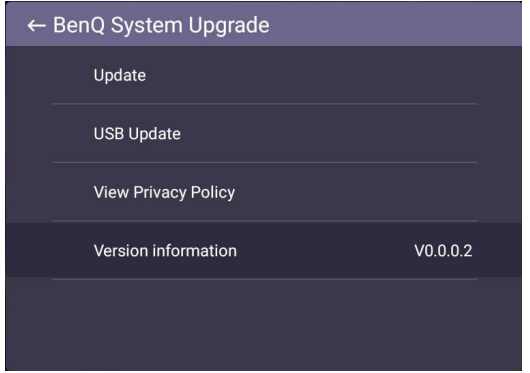

#### Aby ręcznie zaktualizować oprogramowanie:

1. Przejdź do **System** > **Informacje** > **Aktualizacje systemu**.

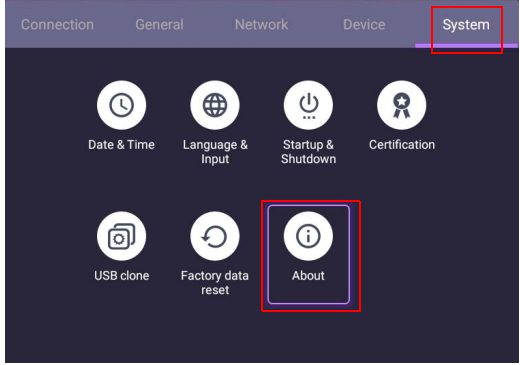

2. Jeżeli dostępna jest aktualizacja, system rozpocznie aktualizację.

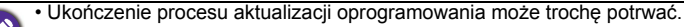

• W trakcie procesu aktualizacji nie wyłączaj urządzenia ani nie przerywaj połączenia internetowego. Zakłócenia podczas procesu aktualizacji oprogramowania mogą trwale uszkodzić monitor.

## <span id="page-28-3"></span><span id="page-28-0"></span>Obsługa menu

#### <span id="page-28-1"></span>Wejście Android

#### <span id="page-28-2"></span>Ustawienia połączenia

Naciśnij **MENU** na pilocie zdalnego sterowania lub przycisk **MENU** na panelu, aby wejść do menu ekranowego.

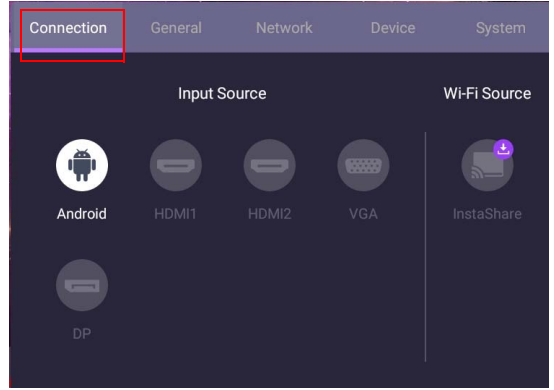

- Naciśnij  $\blacktriangle$ / $\blacktriangleright$ / + /  $\blacktriangleright$  na pilocie zdalnego sterowania lub naciśnij **OK**, aby wybrać żądane źródła sygnału.
- Naciśnij przycisk na pilocie zdalnego sterowania, aby wyjść z menu.

#### Ustawienia ogólne

Przejdź do **Ogólne**, aby uzyskać dostęp do ustawień **Dźwięk** i **Obraz**.

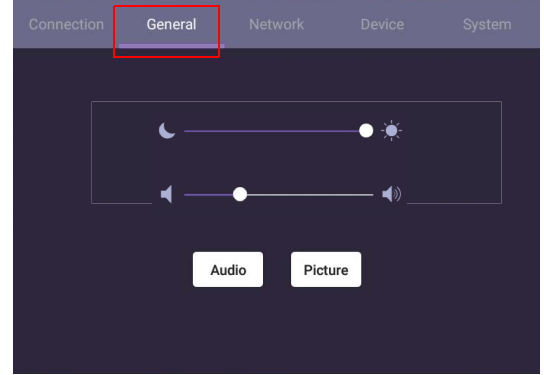

- Użyj paska oświetlenia, aby dostosować podświetlenie.
- Użyj paska głośności, aby wyregulować głośność monitora.
- Przejdź do ustawień **Dźwięk**, aby wejść do menu **Dźwięk**.
- Przejdź do ustawień **Obraz**, aby wejść do menu **Obraz**.

#### <span id="page-29-0"></span>Ustawienia dźwięku

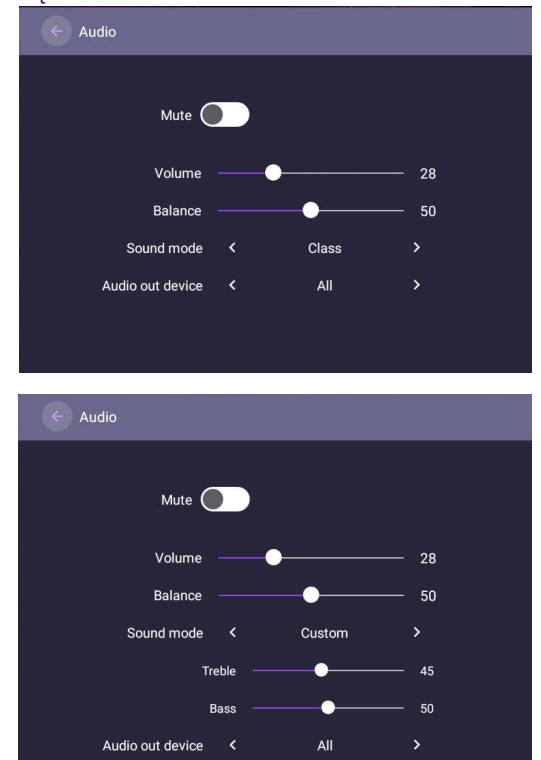

- Naciśnij  $\blacktriangle$ / $\blacktriangleright$ / $\blacktriangleleft$ / na pilocie zdalnego sterowania lub naciśnij **OK**, aby dostosować ustawienia.
- Naciśnij przycisk na pilocie zdalnego sterowania, aby wyjść z menu.

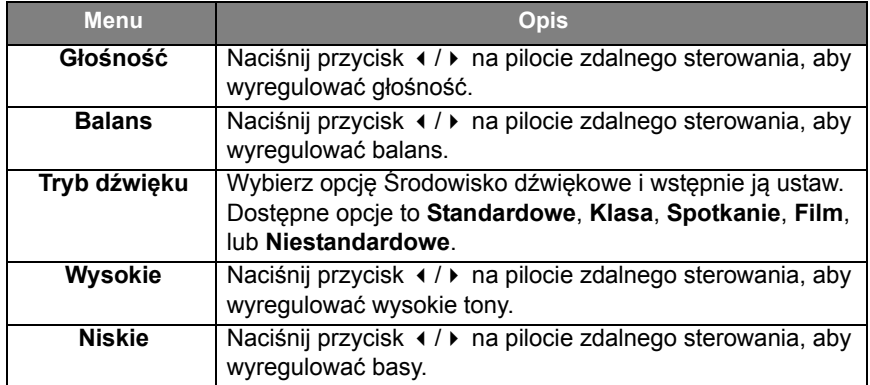

#### $\leftarrow$  Picture PANTONE<sup>®</sup> Color  $\blacktriangleright$   $\boxed{\mathscr{R}}$ Picture mode < Picture Picture mode < Custom **Brightness**  $\bullet$  $-100$ Contrast Ā 100 ó  $\bullet$ Staturation  $• 100$ Color temperature < Standard

- Naciśnij  $\blacktriangle$ / $\blacktriangledown$ /  $\blacktriangledown$  na pilocie zdalnego sterowania lub naciśnij OK, aby potwierdzić.
- Naciśnij przycisk na pilocie zdalnego sterowania, aby wyjść z menu.

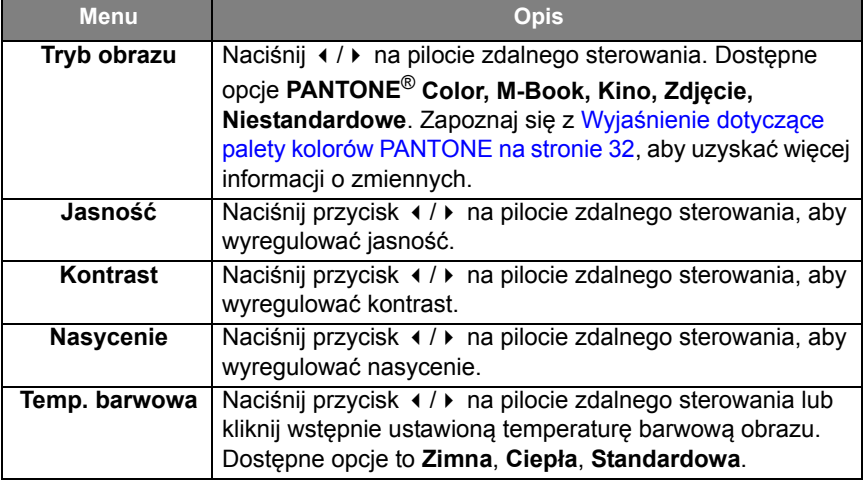

#### Ustawienia obrazu

#### <span id="page-31-0"></span>Wyjaśnienie dotyczące palety kolorów PANTONE

Występuje wiele zmiennych w reprodukcji kolorów generowanych przez monitory SL7502K/SL8502K, każda z nich może mieć wpływ na jakość symulacji PANTONE Color m.in.:

- typ sterownika lub RIP ustawienia urządzenia
- 
- rodzaj użytego tuszu, toneru lub barwnika
- 
- użyta opcja renderowania system operacyjny
- struktura punktów/półtonów/ rastrowania
- aparat drukowania metoda kalibracji
- 

#### **Urządzenia drukujące Urządzenia wyświetlające**

- 
- typ użytego papieru używana karta graficzna
	- ustawienia panelu podświetlania
- rozdzielczość wybrana rozdzielczość
	-
	- wybrana częstotliwość odświeżania
	-
- inne ustawienia drukowania inne ustawienia wyświetlania

#### Ustawienia urządzenia

Przejdź do **Urządzenie**, aby wejść do menu **Urządzenie**.

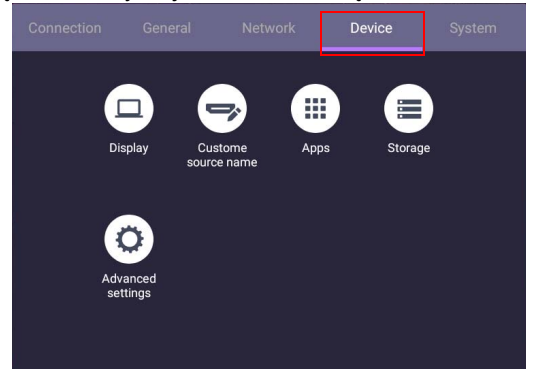

#### **Wyświetlacz**

Przejdź do **Urządzenie** > **Wyświetlacz**.

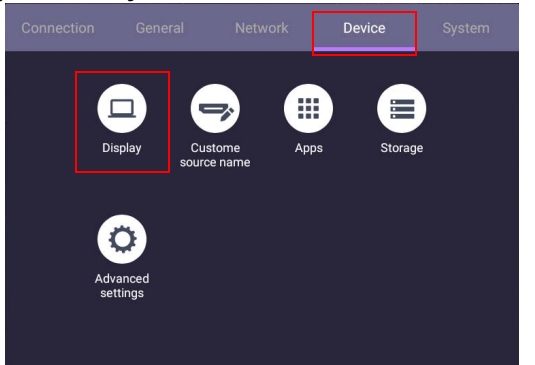

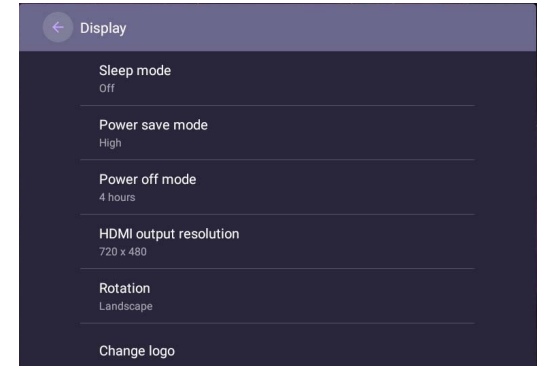

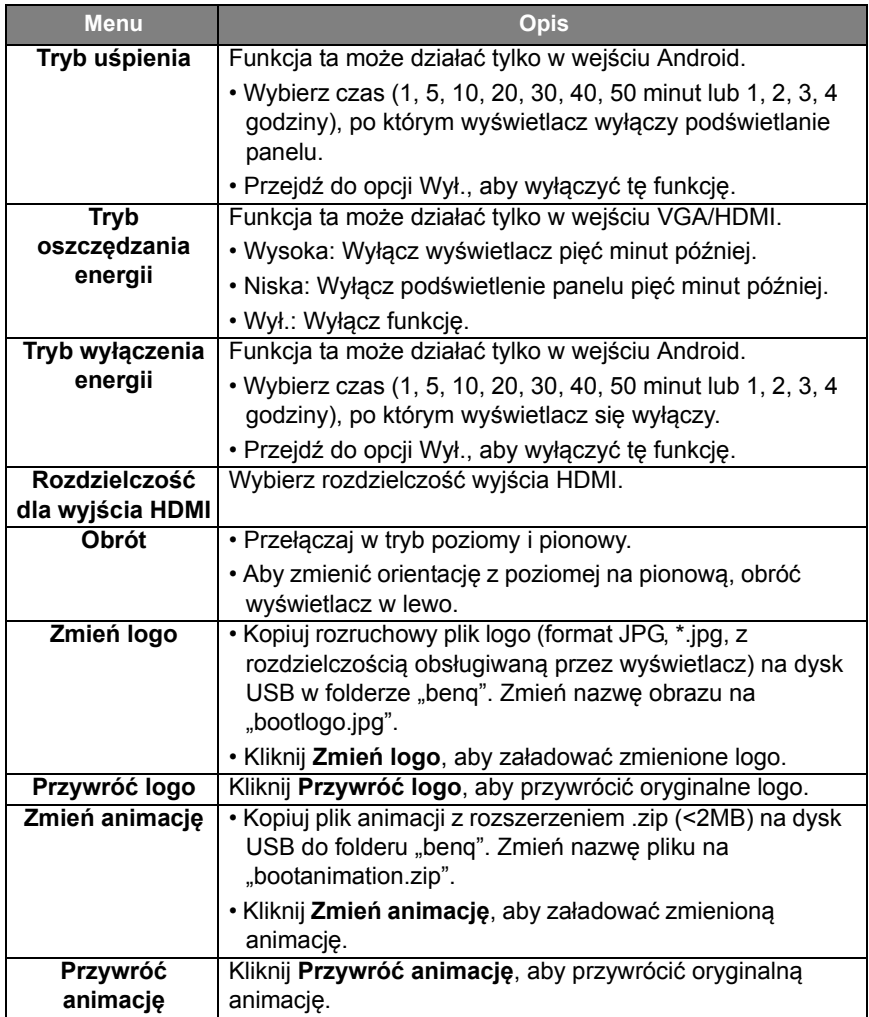

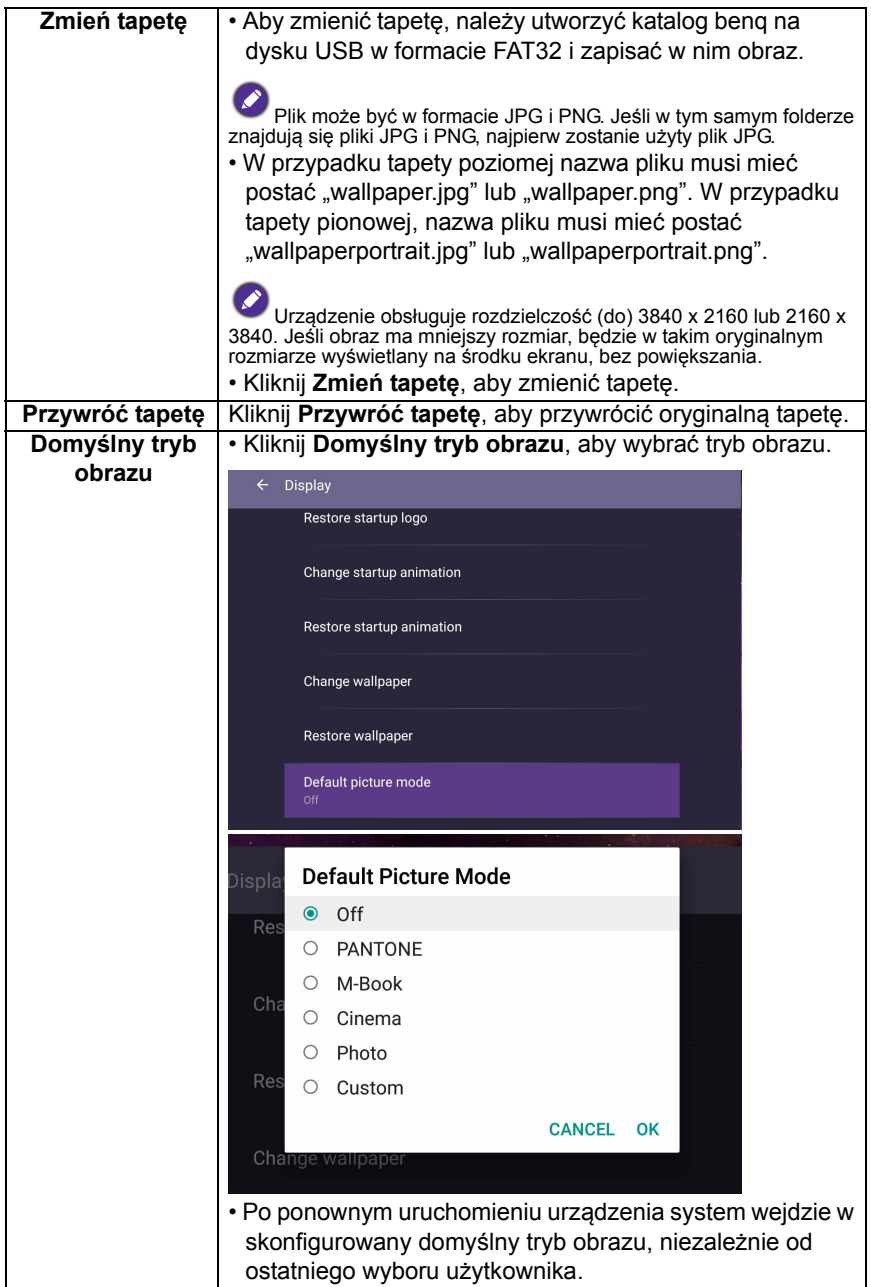

#### Niestandardowa nazwa źródła

Możesz zmienić Nazwa niestandardowego źródła. Wprowadź wartość o długości do sześciu znaków.

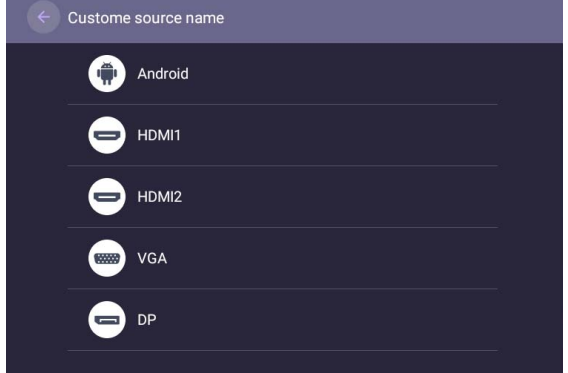

#### Ustawienia zaawansowane

Przejdź do **Urządzenie** > **Ustawienia zaawansowane**.

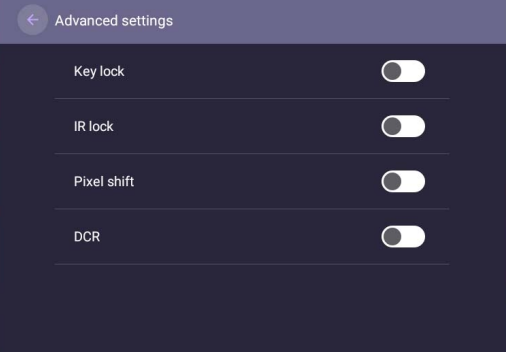

- Naciśnij  $\blacktriangle$ / $\blacktriangleright$ / $\blacktriangleleft$ / $\blacktriangleright$  na pilocie zdalnego sterowania lub naciśnij **OK**, aby potwierdzić.
- Naciśnij przycisk na pilocie zdalnego sterowania, aby wyjść z menu.

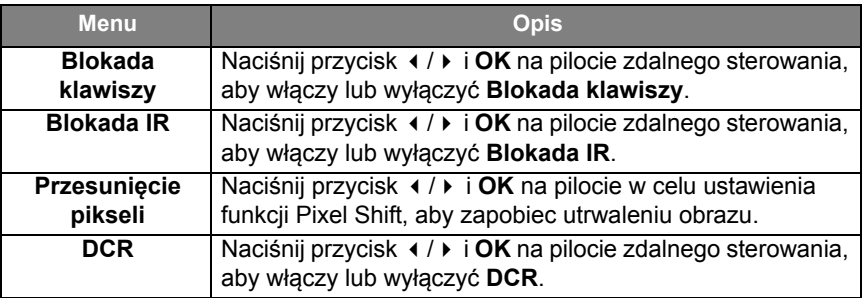

• Funkcje **Blokada klawiszy** i **Blokada IR** mogą być włączone jednocześnie.

• Aby uzyskać informacje o utrwalaniu obrazu, zobacz [Uwagi dotycz](#page-7-2)ące wyświetlacza [LCD monitora na stronie 8](#page-7-2).

## **Serwer proxy** ustawienie

• Przejdź do **Sieć** > **Serwer proxy**.

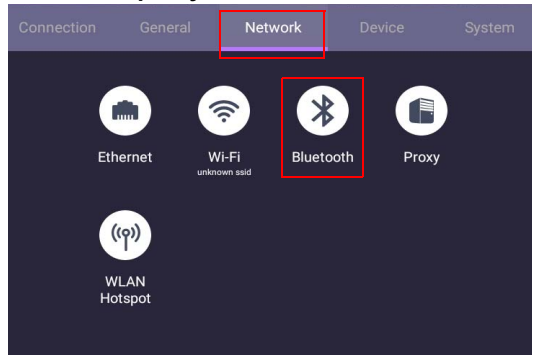

• Zaznacz pole wyboru **Przełącznik serwera proxy**, aby włączyć lub wyłączyć funkcję.

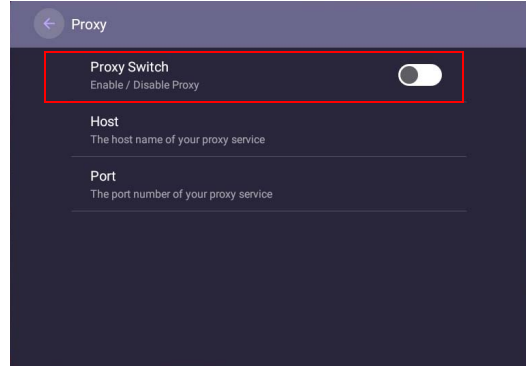

• Wprowadź nazwę hosta proxy.

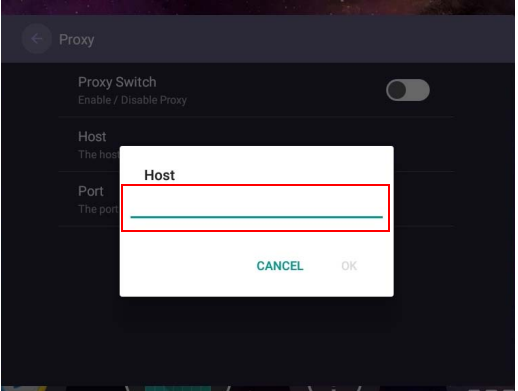

• Wprowadź za pomocą kanału.

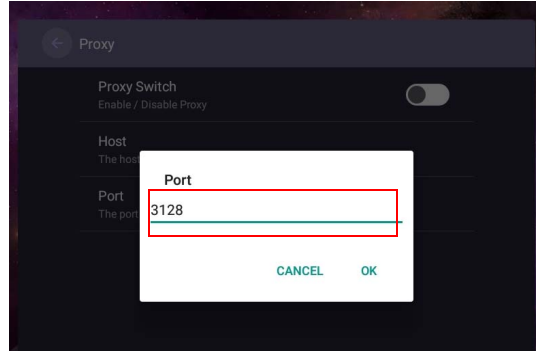

#### Ustawienia systemu

Przejdź do **System**, aby wejść do menu **System**.

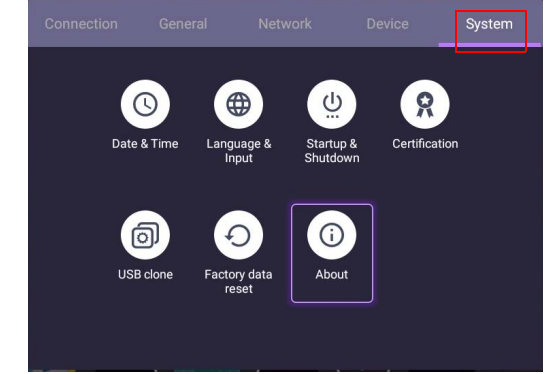

- Naciśnij  $\blacktriangle$ / $\blacktriangleright$ / $\blacktriangleleft$ / $\blacktriangleright$  na pilocie zdalnego sterowania lub naciśnij OK, aby potwierdzić.
- Naciśnij przycisk na pilocie zdalnego sterowania, aby wyjść z menu.

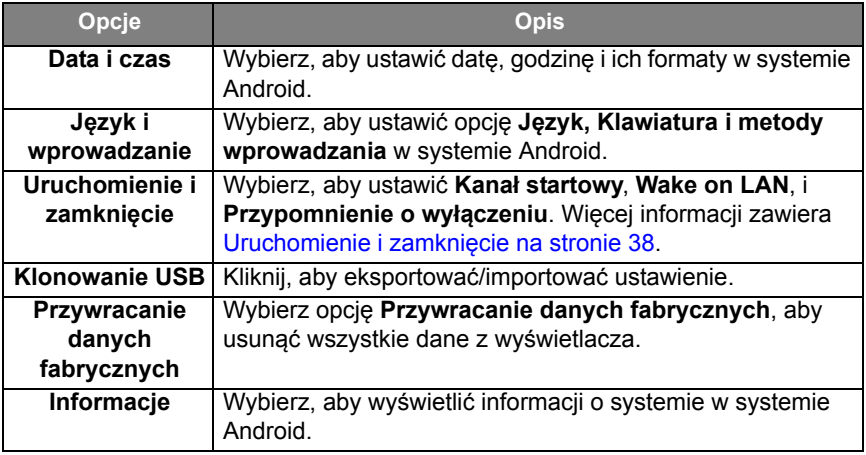

Ilość dostępnej dla użytkownika pamięci różni się w zależności od miejsca w pamięci, jakie zajmują zainstalowane fabrycznie aplikacje oraz obrazy.

#### <span id="page-37-0"></span>**Uruchomienie i zamknięcie**

• Przejdź do **System** > **Uruchomienie i zamknięcie**.

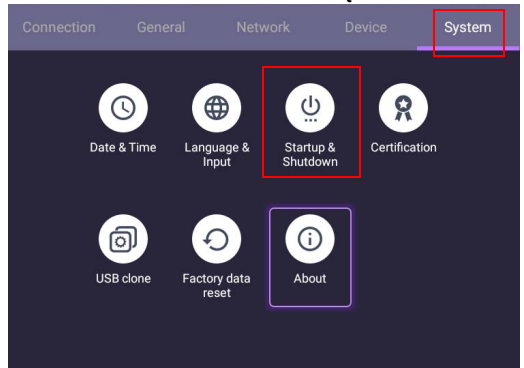

• W opcji **Kanał startowy** można wybrać ustawienia **Ostatni kanał**, **Android** lub inne źródła podane niżej**.**

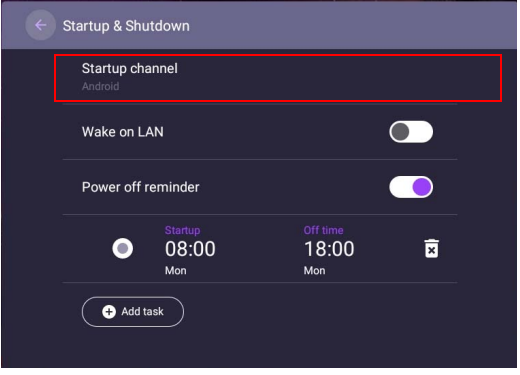

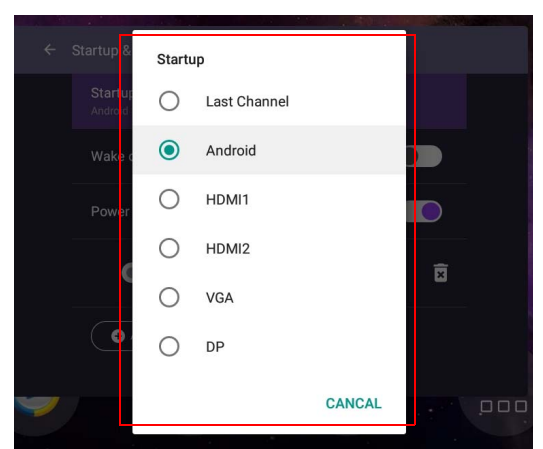

• Dla opcji **Przypomnienie o wyłączeniu** można dostosować czas uruchomienia i wyłączenia. Harmonogramy można określić wybierając dni tygodnia.

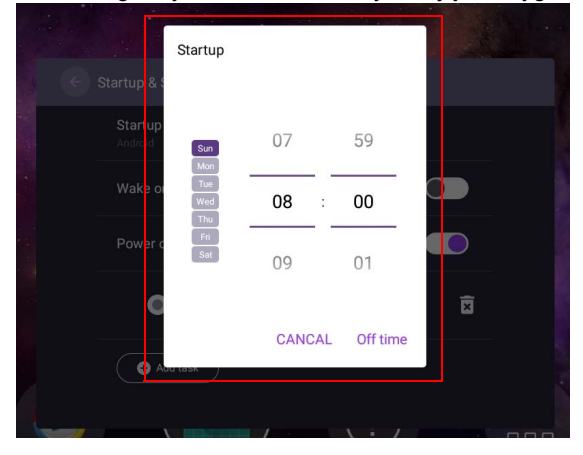

## <span id="page-39-1"></span><span id="page-39-0"></span>Inne wejścia

#### Ustawienia wyświetlacza

Opuść system Android i podłącz się do innych źródeł wejściowych, takich jak VGA, DP lub HDMI. Następnie przejdź do **Wyświetlacz**.

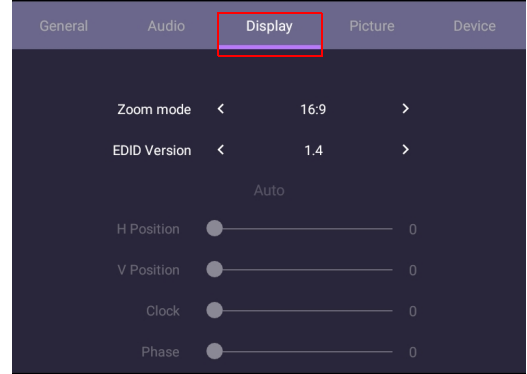

- Naciśnij  $\blacktriangle$ / $\blacktriangleright$ / $\blacktriangleleft$ /) na pilocie zdalnego sterowania lub naciśnij **OK**, aby potwierdzić.
- Naciśnij przycisk  $\implies$  na pilocie zdalnego sterowania, aby wyjść z menu.

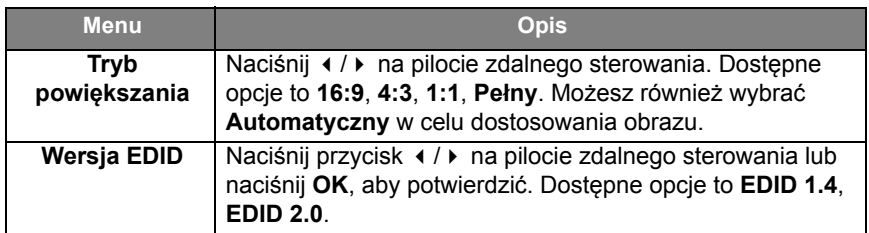

- Jeśli w zasięgu czujnika nie zostanie wykryta żadna osoba, monitor przejdzie automatycznie w tryb oszczędzania energii.
- Monitor zostanie automatycznie wyłączony, jeśli przez długi okres czasu nikt nie zostanie wykryty w zasięgu czujnika.

#### Regulacja ustawień (tylko VGA)

Użyj funkcji **Poł. poziome**, **Poł. pionowe**, **Zegar** i **Faza** w celu ręcznego wyregulowania obrazu.

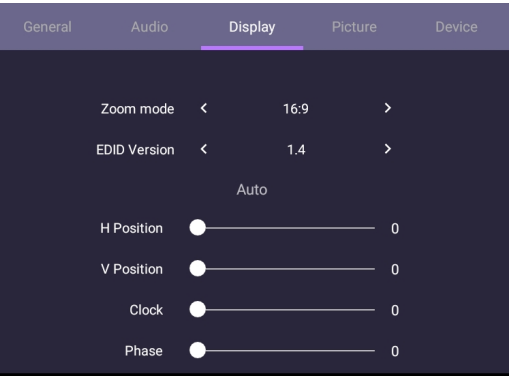

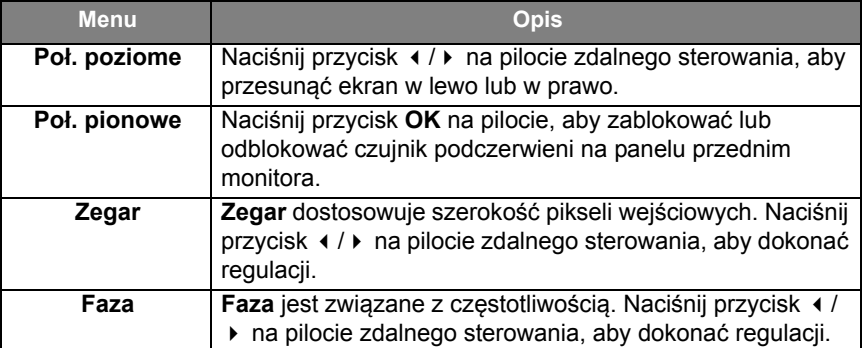

#### Ustawienia obrazu

Opuść system Android i podłącz się do innych źródeł wejściowych, takich jak VGA, DP lub HDMI. Następnie przejdź do **Obraz**.

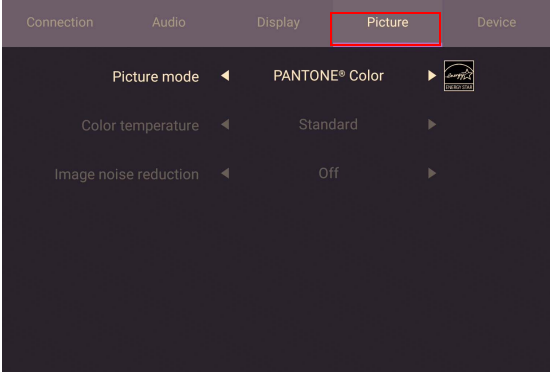

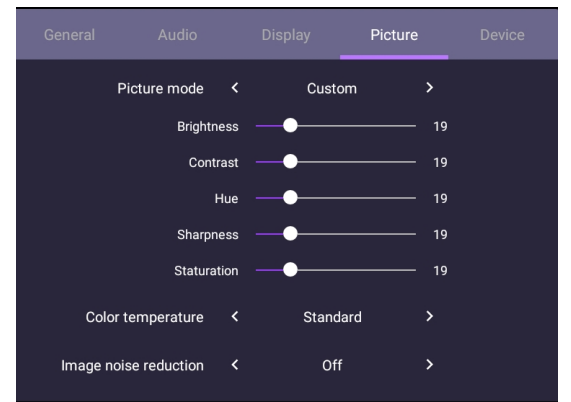

- Naciśnij *▲ / <del>▼</del> /* ♦ na pilocie zdalnego sterowania lub naciśnij **OK**, aby potwierdzić.
- Naciśnij przycisk na pilocie zdalnego sterowania, aby wyjść z menu.

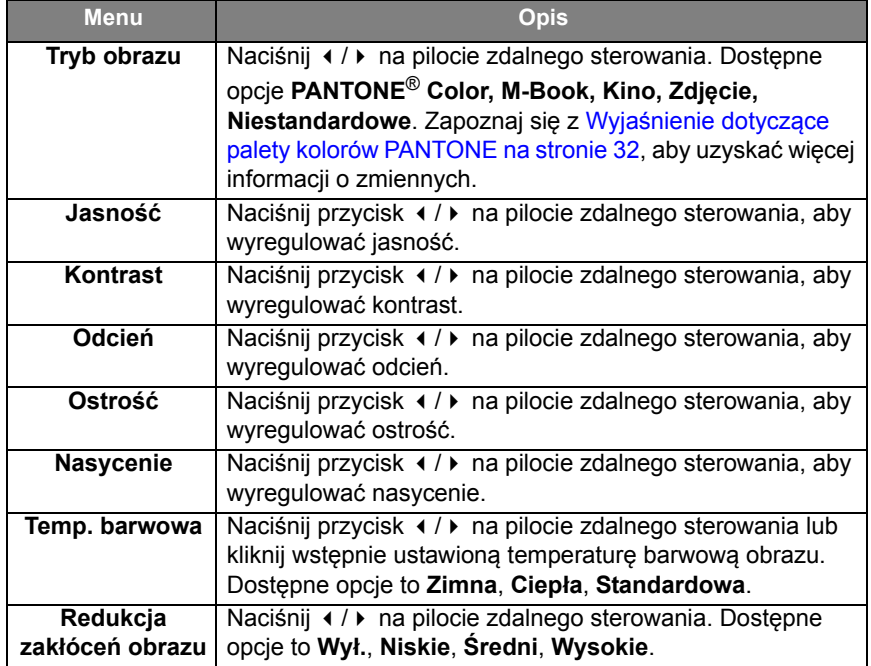

## <span id="page-42-0"></span>Interfejs systemu Android

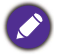

Pamiętaj, że ten system operacyjny Android jest zamknięty. Pobieranie i korzystanie z aplikacji bez uprawnień jest niemożliwe w tym systemie.

## <span id="page-42-1"></span>Główny interfejs

Monitor domyślnie uruchamia główny interfejs systemu Android.

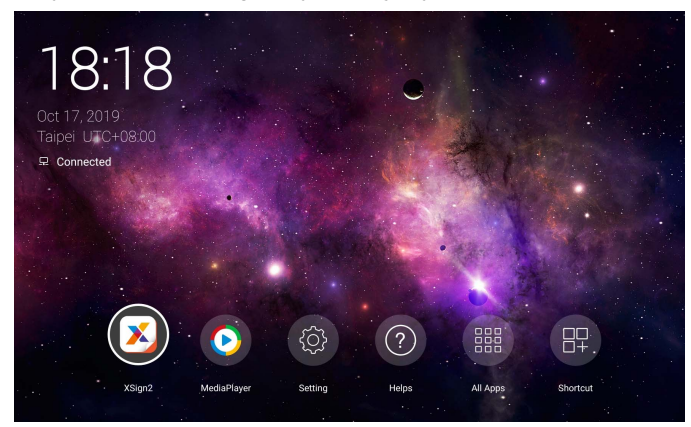

Aby przejść do głównego interfejsu systemu Android, naciśnij **MENU** na pilocie zdalnego sterowania, aby przejść do menu ekranowego w celu wybrania sygnału wejściowego.

## <span id="page-43-1"></span><span id="page-43-0"></span>Pliki multimedialne

1. Aby wyświetlić pliki z obrazami, pliki audio lub pliki wideo, wybierz o na głównym interfejsie Android.

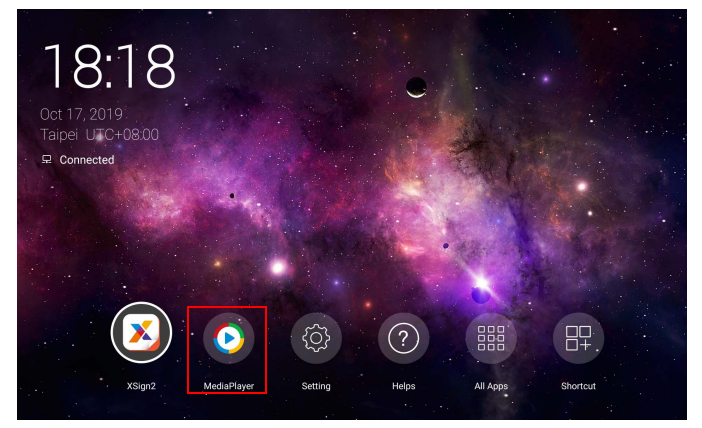

2. Wybierz żądany plik, który chcesz wyświetlać na ekranie.

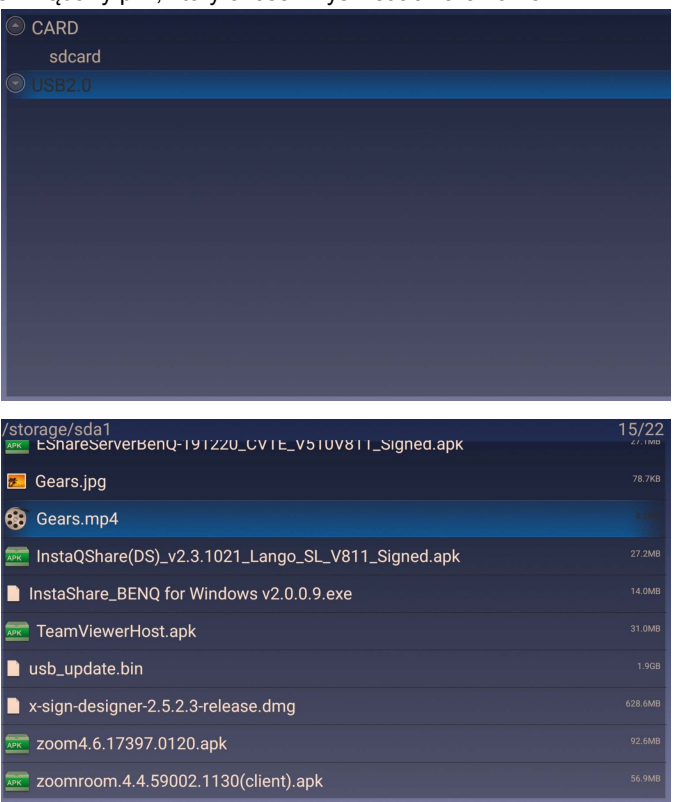

#### Obraz

Wybierz plik, który chcesz wyświetlić na monitorze i wykonaj jedną z funkcji przedstawionych na ekranie.

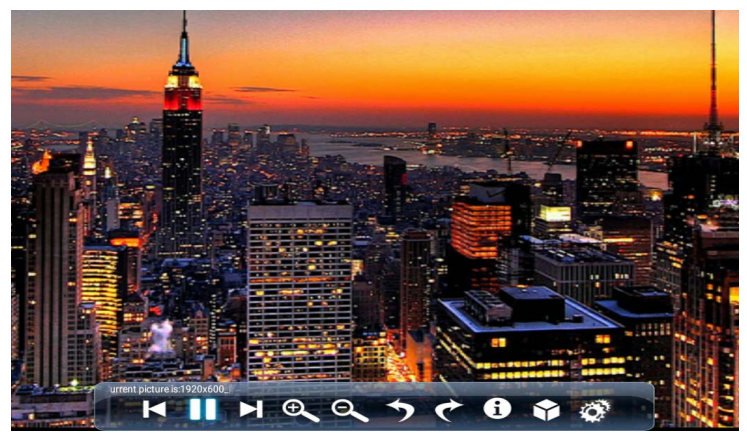

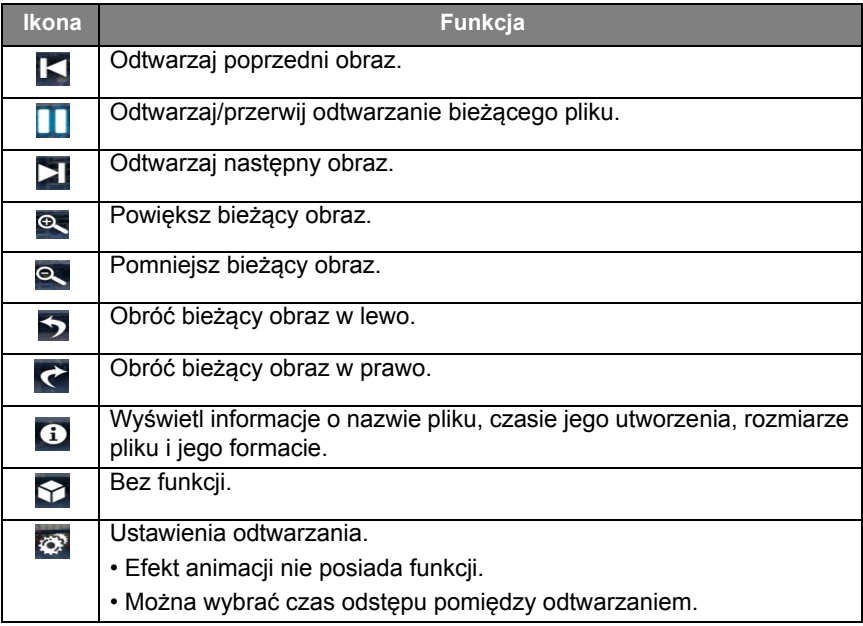

#### **Obsługiwany format obrazu (maksymalna rozdzielczość)**

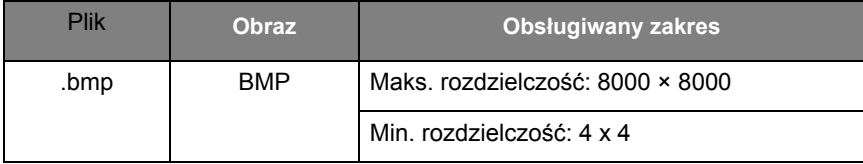

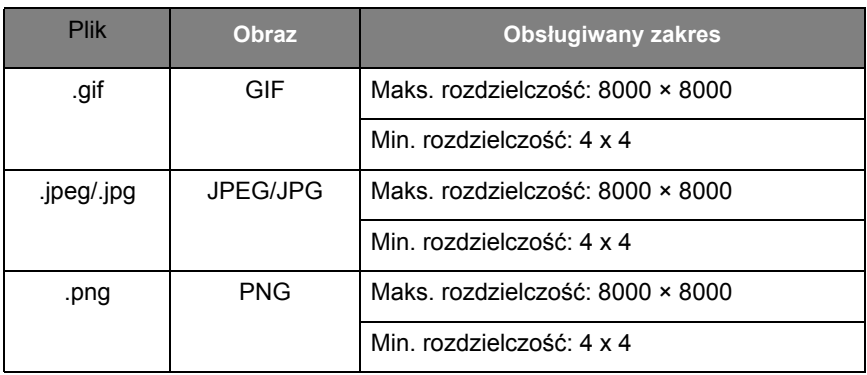

#### Dźwięk

Wybierz plik audio, który chcesz odtworzyć i wykonaj jedną z funkcji przedstawionych na ekranie.

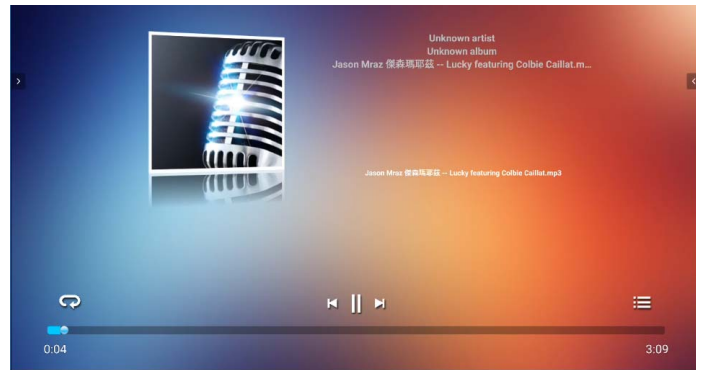

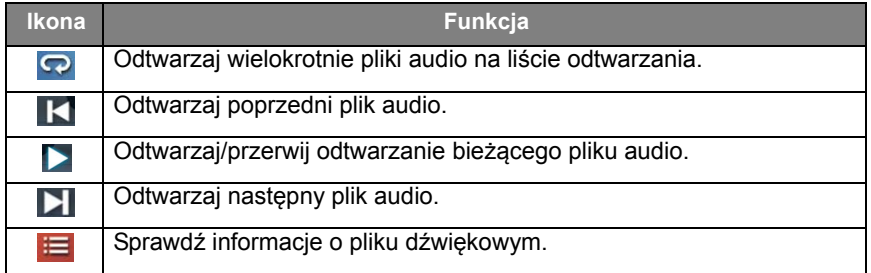

#### **Obsługiwany format audio (kodek)**

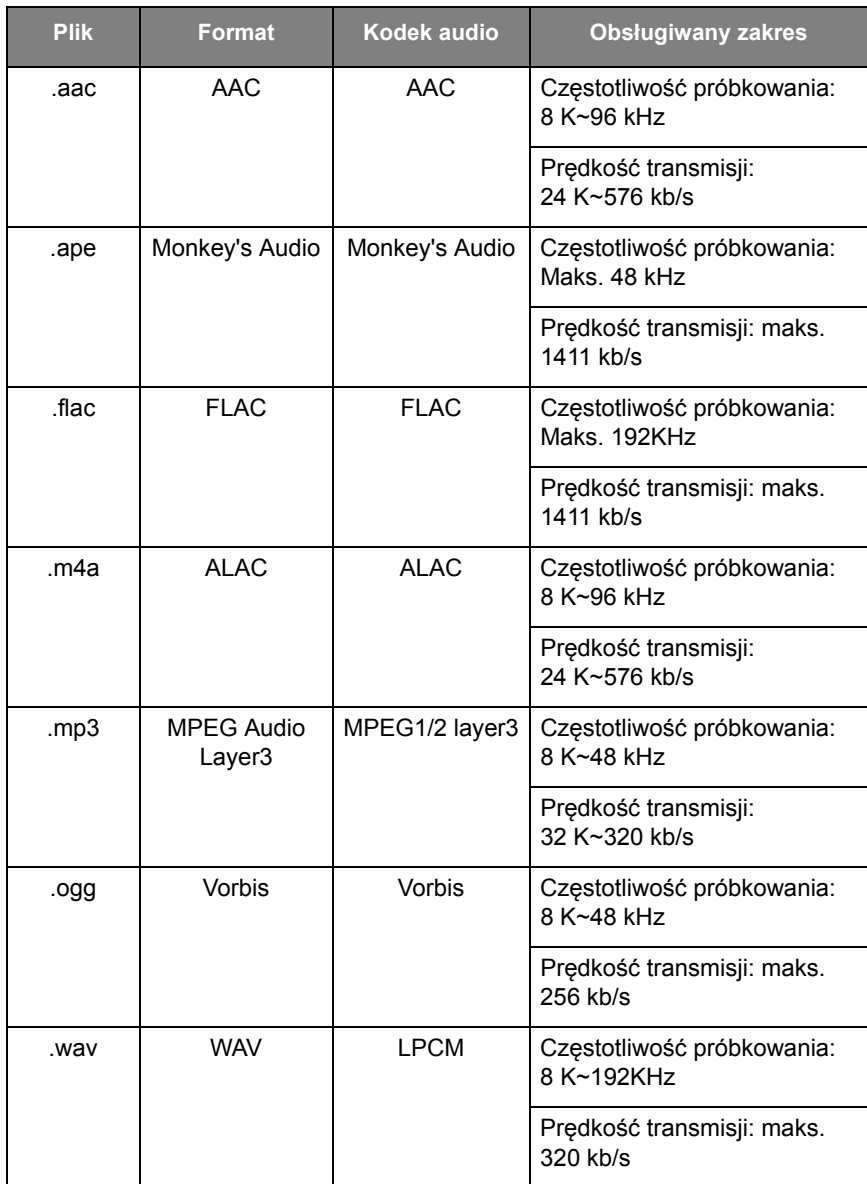

#### **Wideo**

- 1. Naciśnij **MENU** na pilocie, aby uzyskać dostęp do obszaru **Opcje zaawansowane** w menu odtwarzacza.
- 2. W obszarze **Opcje zaawansowane** można ustawić tryb odtwarzania, aby kontynuować odtwarzanie, aby przewijać do przodu, aby odtwarzać w trybie pełnoekranowym, ustawić pojedynczy cykl oraz ustawić tryb adaptacji 3D MVC, naciskając przycisk **MENU** na pilocie.

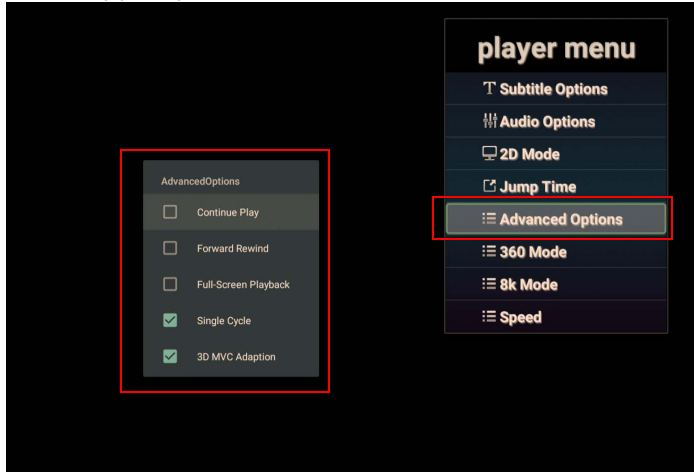

3. Naciśnij **OK** na pilocie, aby aktywować dowolną z funkcji wyświetlanych na ekranie.

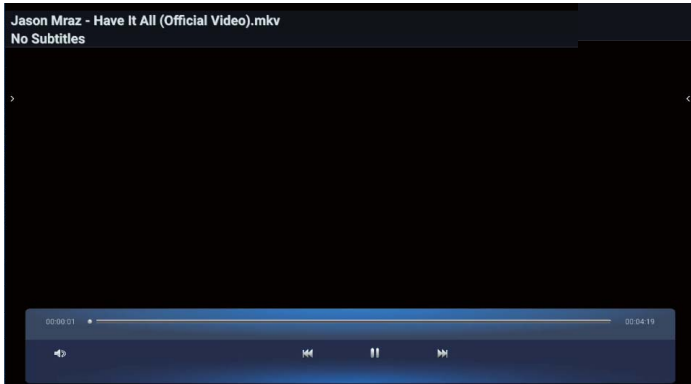

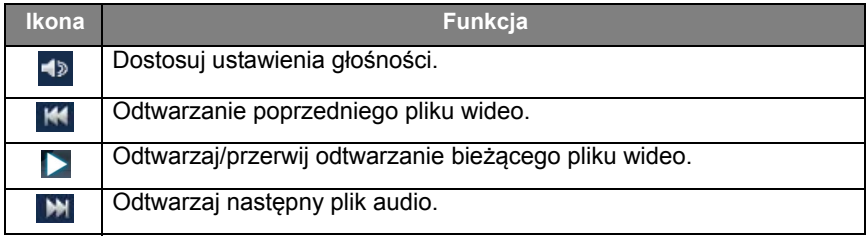

#### **Obsługiwany format wideo (kodek) do 4K rozdzielczości**

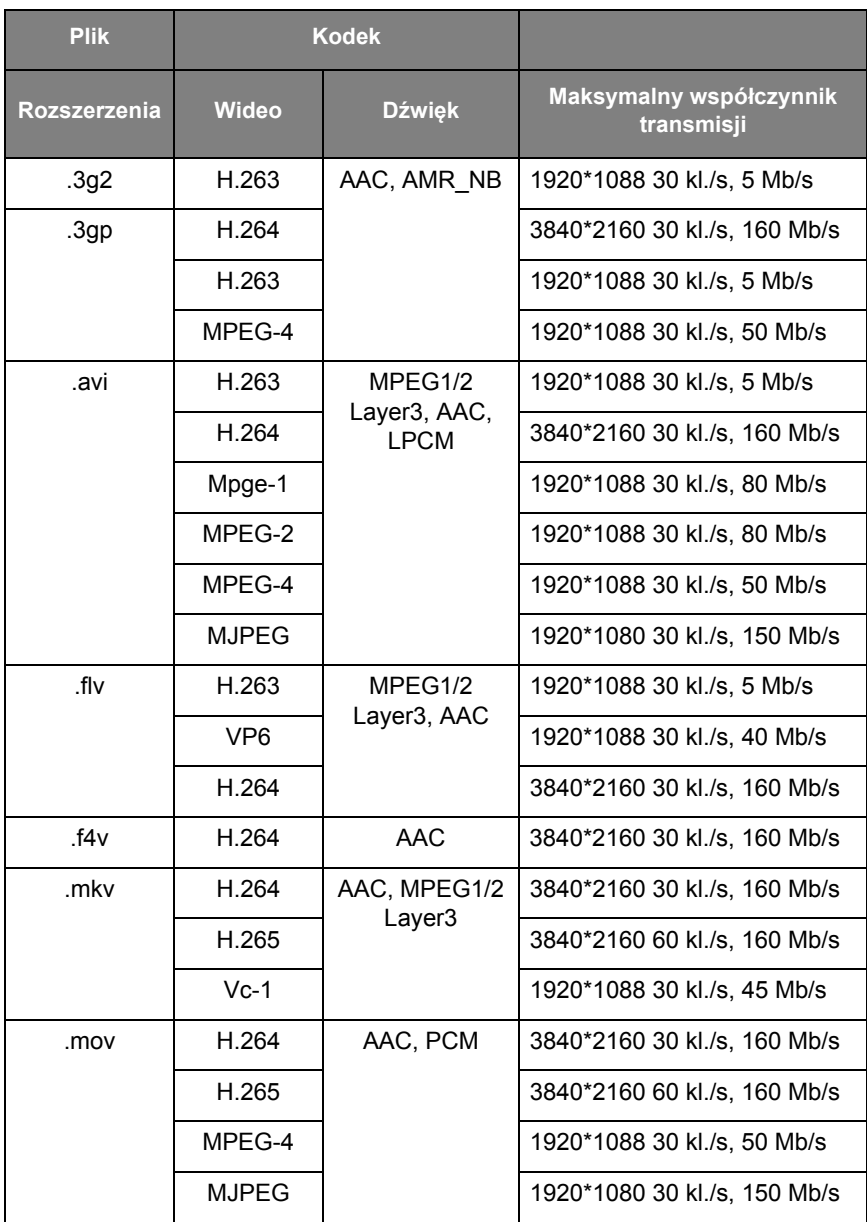

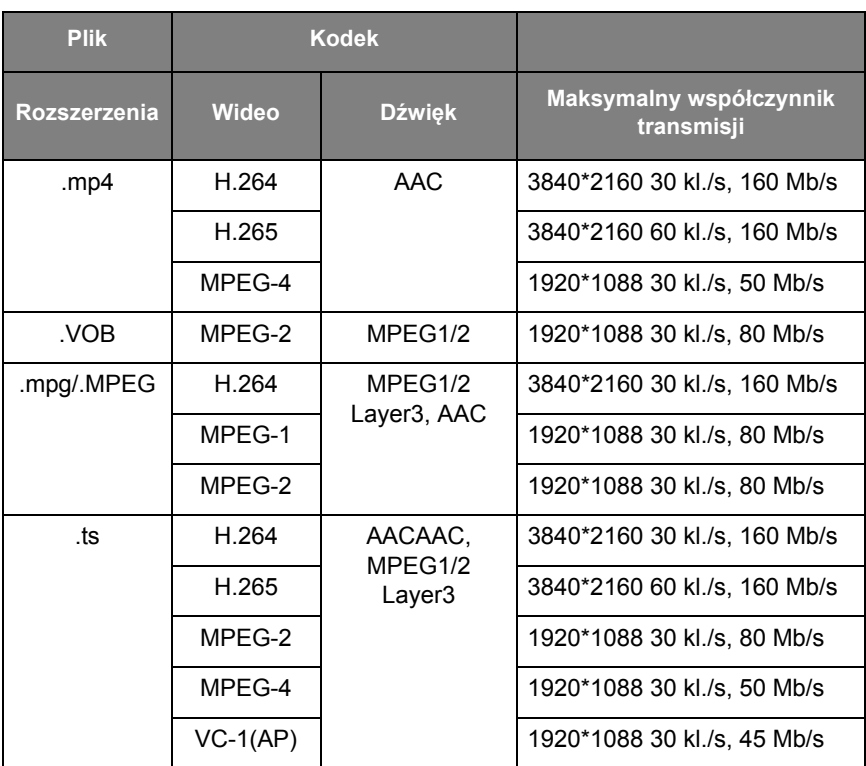

# <span id="page-50-0"></span>APLIKACJE

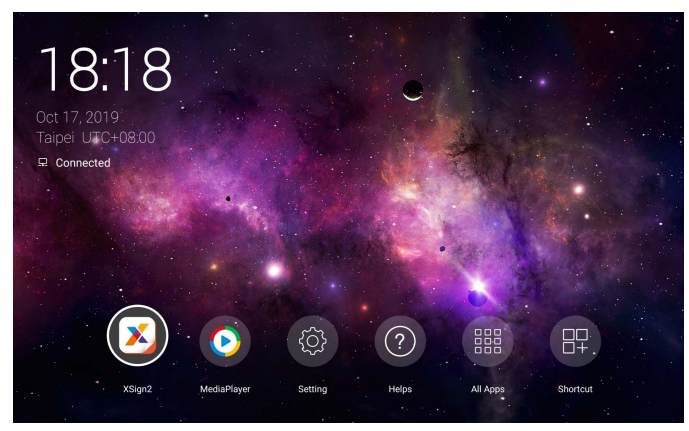

Przy użyciu pilota: Naciśnij przycisk ▲/★/♦/♦, aby wybrać żądaną aplikację i naciśnij przycisk **OK**, aby uruchomić tę aplikację.

## <span id="page-50-1"></span>**Menu**

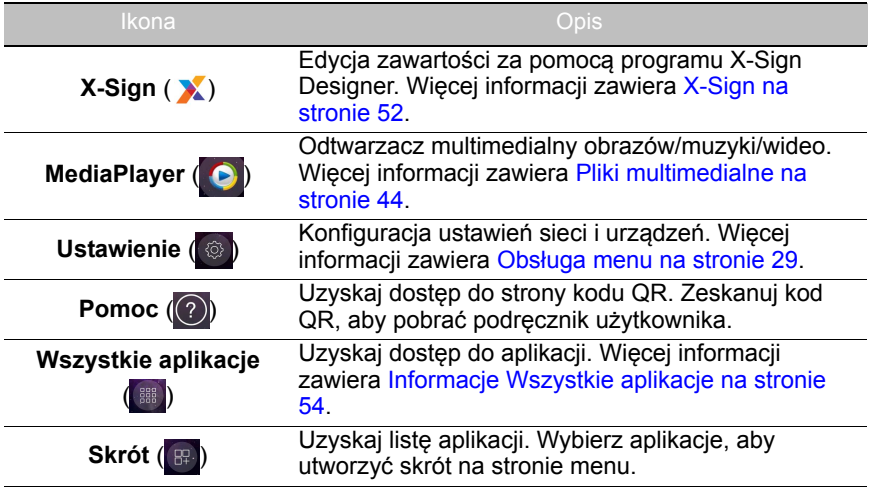

## <span id="page-51-0"></span>**X-Sign**

Wybierz X, aby uruchomić X-Sign. X-Sign jest aplikacją do odtwarzania treści. Użytkownicy mogą edytować zawartość za pomocą programu X-Sign Designer przy użyciu komputera lub laptopa.

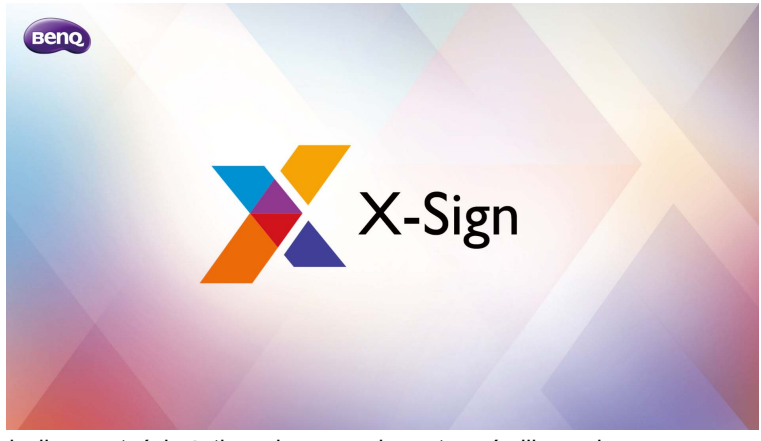

Po edycji zawartości użytkownicy mogą importować plik na ekran za pomocą dysku flash USB. Zawartość zostanie wtedy odtworzona automatycznie.

Program X-Sign Designer można pobrać z witryny BenQ. Instrukcje znajdują się na pocztówce w pakiecie urządzeń zewnętrznych.

#### Jak zmienić Ustawienia obrazu w Odtwarzaczu **X-Sign**

- 1. Naciśnij **MENU** na pilocie, aby uzyskać dostęp do ustawień **X-Sign**.
- 2. Aby zmienić Ustawienia obrazu w Odtwarzaczu **X-Sign**, Wybierz **Ustawienia obrazu**.

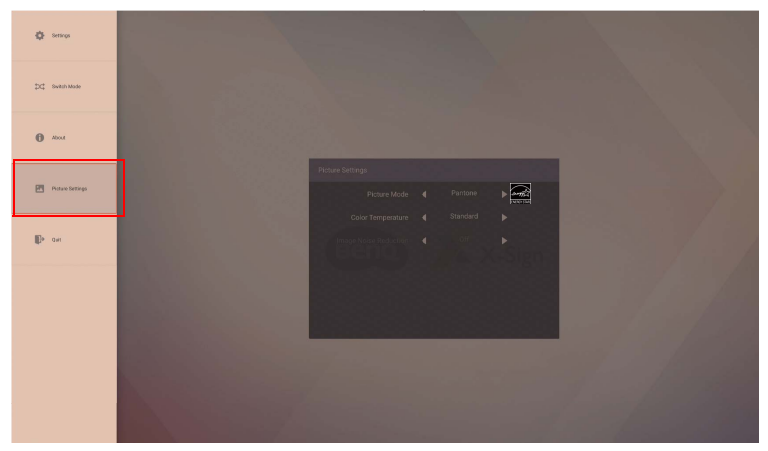

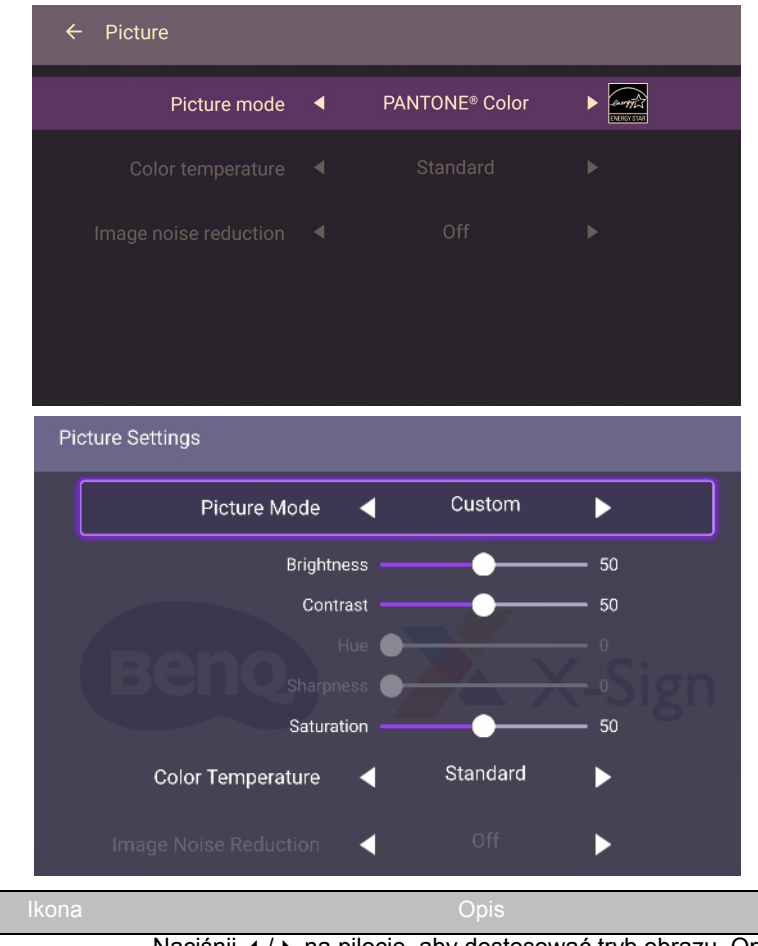

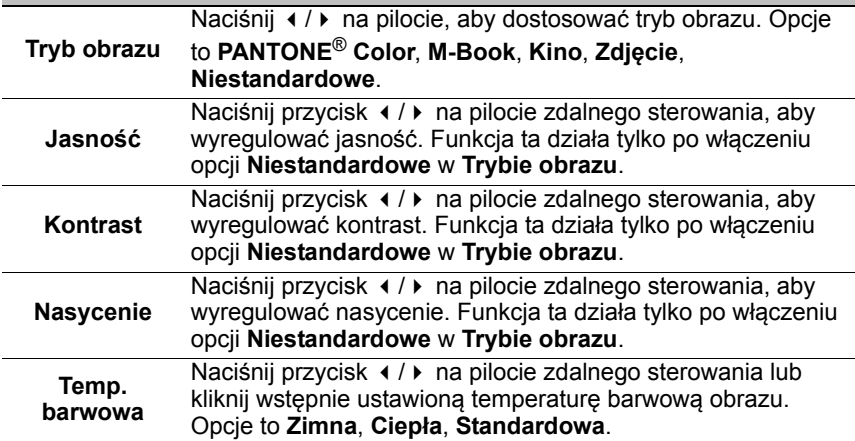

<span id="page-53-0"></span>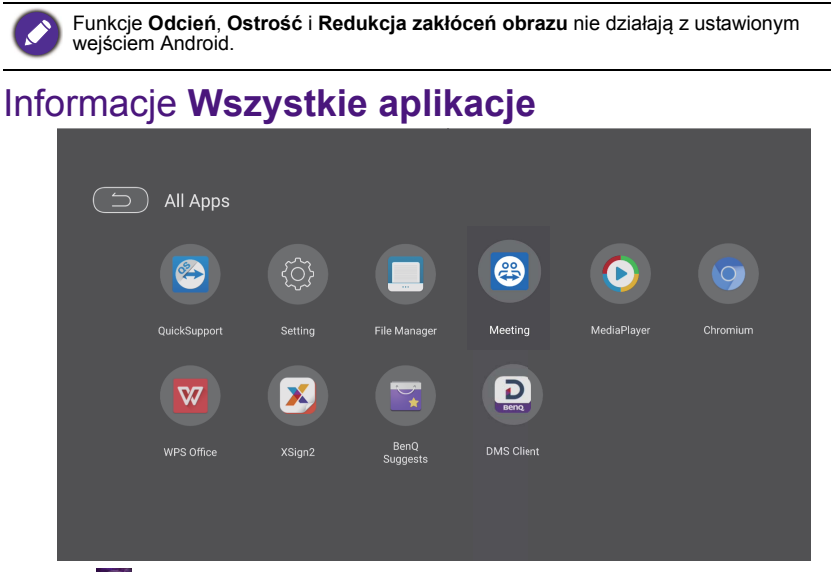

Wybierz **, aby uruchomić Wszystkie aplikacje**. Wybierz aplikację, do której chcesz uzyskać dostęp.

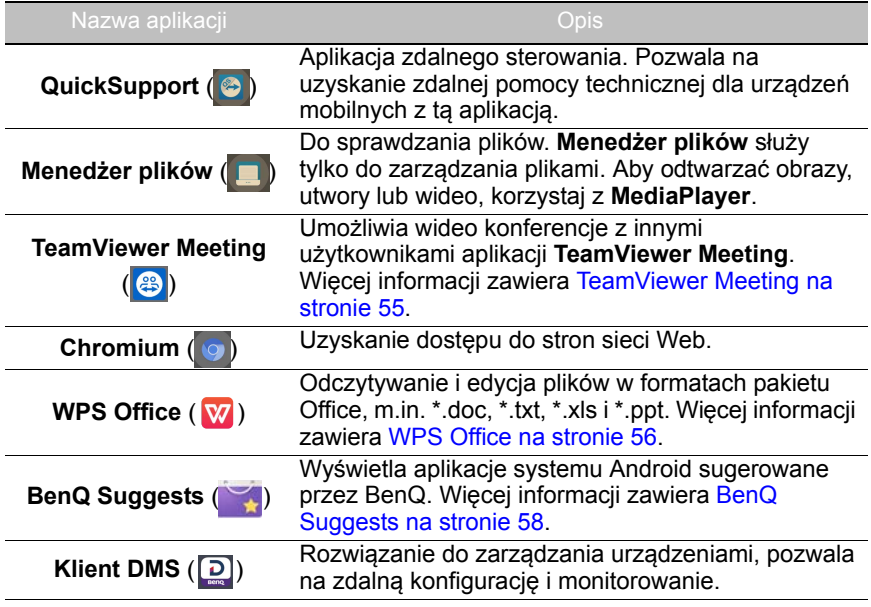

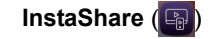

Udostępnianie plików przechowywanych w pamięci wewnętrznej wyświetlacza oraz w podłączonych urządzeniach magazynujących. **InstaShare** nie jest wstępnie instalowany. Aplikację należy pobrać za pomocą usługi BenQ Suggests. Więcej informacji zawiera [InstaShare na stronie 59](#page-58-0).

## <span id="page-54-0"></span>**TeamViewer Meeting**

**TeamViewer Meeting** to fabrycznie zainstalowana w monitorze aplikacja umożliwiająca odbywanie wideokonferencji. Umożliwia wygodne prowadzenie wideokonferencji z dowolnymi użytkownikami aplikacji **TeamViewer Meeting**.

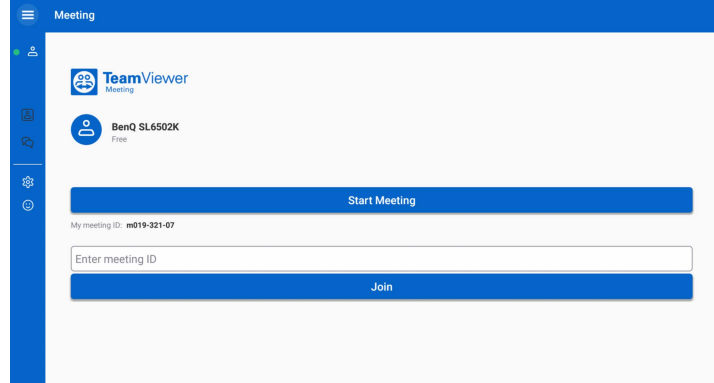

- 1. Na ekranie głównym wybierz **Wszystkie aplikacje** > **TeamViewer Meeting**  $($   $)$
- 2. Kliknij **Rozpocznij spotkanie**, aby utworzyć nowe spotkanie. W przypadku dołączania do spotkania wprowadź ID spotkania podane przez użytkownika, który utworzył spotkanie, i kliknij **Dołącz**, aby dołączyć do spotkania.

## <span id="page-55-0"></span>**WPS Office**

Wybierz W, aby uruchomić WPS Office. Za pomocą tej aplikacji można otwierać pliki dokumentów, m.in. PDF oraz dokumenty programów Microsoft Word, PowerPoint i Excel.

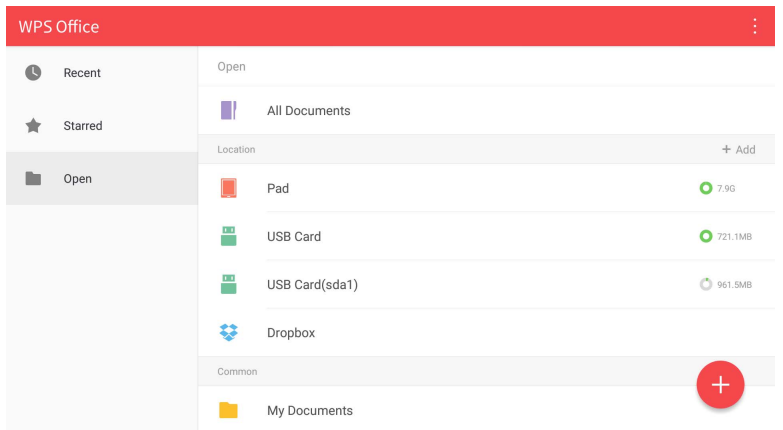

Aby edytować plik w aplikacji **WPS Office**:

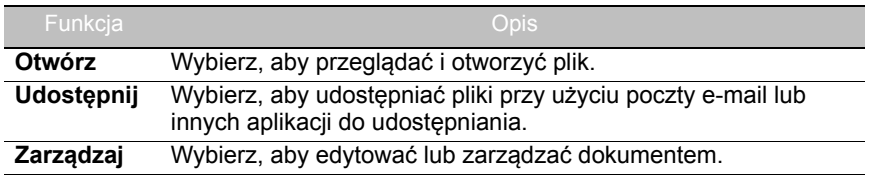

- 1. Wybierz Otwórz ( $\blacksquare$ ) na lewym panelu, aby przeglądać i otworzyć plik umiejscowiony w pamięci wewnętrznej wyświetlacza, na zewnętrznym urządzeniu pamięci masowej lub w pamięci w chmurze.
- 2. Wybierz menu funkcji na panelu górnym, aby uzyskać dostęp do różnych funkcji formatu plików.

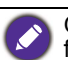

Opis dotyczy pliku programu PowerPoint, menu funkcyjne dla innych formatów plików będą się różnić.

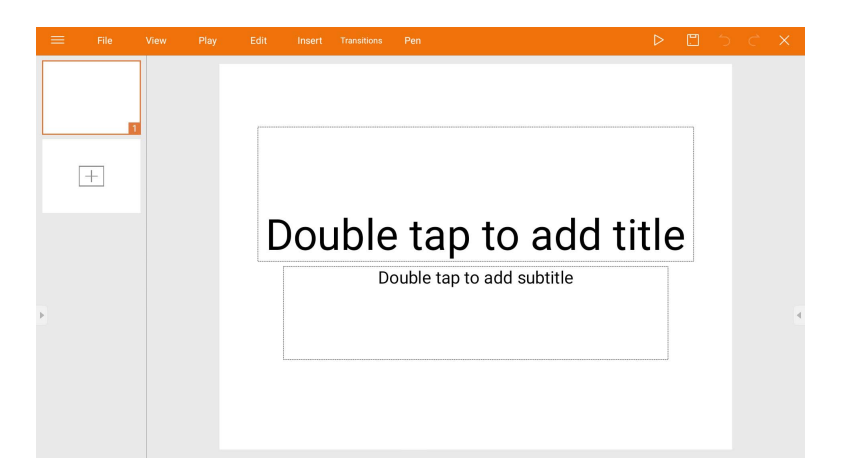

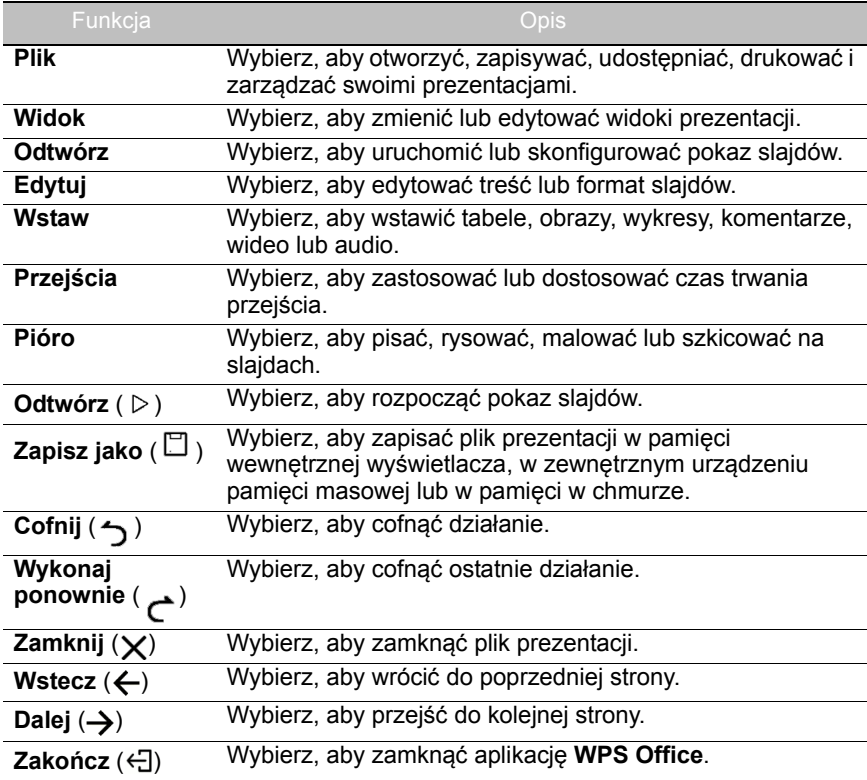

#### Obsługiwane wersje pakietu Office i formaty plików

Obsługiwane wersje pakietu Office: 97 / 2000 / XP/ 2003 / 2007 / 2010 Obsługiwane formaty oprogramowania Office:

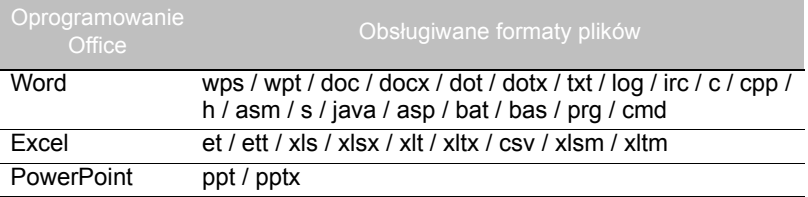

## <span id="page-57-0"></span>**BenQ Suggests**

Wybierz **, aby uruchomić BenQ Suggests**. Za pomocą tej aplikacji możesz wyświetlać aplikacje, których pobranie sugeruje BenQ.

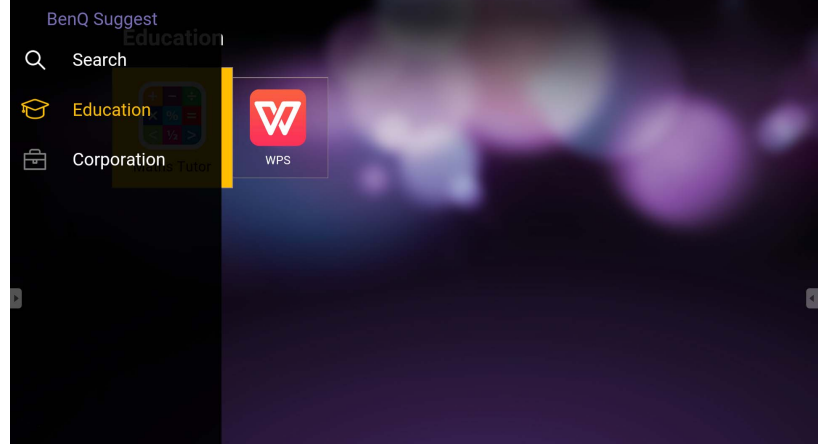

Wybierz kategorię na lewym panelu, aby przeglądać sugerowane aplikacje. Wybierz aplikację z wybranej kategorii, aby wyświetlić podstawowy opis aplikacji.

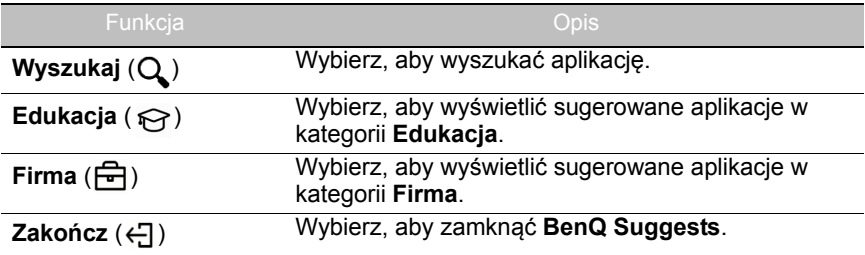

## <span id="page-58-1"></span><span id="page-58-0"></span>**InstaShare**

Wybierz  $\lvert \mathbb{Q}_n \rvert$ , aby uruchomić **InstaShare**. Za pomocą tej aplikacji można dublować ekran wyświetlacza na smartfonie lub tablecie w celu sporządzania ręcznych adnotacji i dublować ekran smartfona lub tabletu na monitorze.

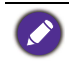

Przed uruchomieniem aplikacji upewnij się, że monitor jest prawidłowo podłączony do Internetu.

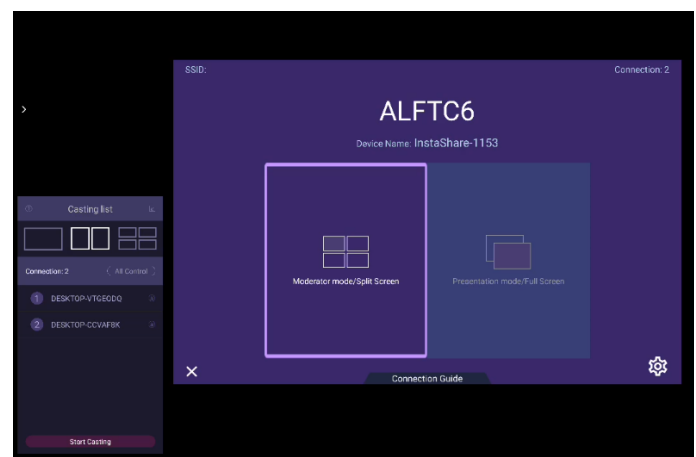

Aby używać **InstaShare**:

- 1. Upewnij się, że urządzenie mobilne (smartfon lub tablet) oraz wyświetlacz są podłączone do tej samej sieci.
- 2. Wybierz przewodnik połączenia i zeskanuj kod QR, aby pobrać i zainstalować aplikację **InstaShare** na urządzeniu mobilnym.
- 3. Otwórz aplikację **InstaShare** na urządzeniu mobilnym, a następnie kliknij nazwę ID **InstaShare**, z którą chcesz nawiązać połączenie lub wprowadź kod parowania.
- 4. Wprowadź kod połączenia wyświetlany w prawym górnym rogu wyświetlacza lub znajdź kod połączenia w **Ustawienie** (33).
- 5. Po pomyślnym połączeniu urządzenia mobilnego z wyświetlaczem na wyświetlaczu pojawi się komunikat z potwierdzeniem. Wybierz **Zezwól** na wyświetlaczu, aby potwierdzić połączenie.
- 6. Po nawiązaniu połączenia możesz:
	- Dubluj ekran wyświetlacza na urządzeniu mobilnym, dotykając opcji **Dublowanie ekranu** na urządzeniu mobilnym.
	- Dubluj ekran urządzenia na wyświetlaczu, dotykając opcji  $\lfloor\diagup\rfloor$  na urządzeniu mobilnym.
	- Obsługuj wyświetlacz za pomocą urządzenia mobilnego, pełniącego funkcję pilota zdalnego sterowania.

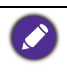

Po nawiązaniu połączenia wszelkie operacje na wyświetlaczu lub urządzeniu mobilnym będą również wyświetlane na urządzeniu mobilnym i wyświetlaczu.

Można również wybrać **Ustawienie (**  $\circledast$ **)** w lewym dolnym rogu ekranu, aby zmienić ustawienia dla **InstaShare**, np. nazwę ID **InstaShare**, kod połączenia lub komunikat potwierdzenia dublowania.

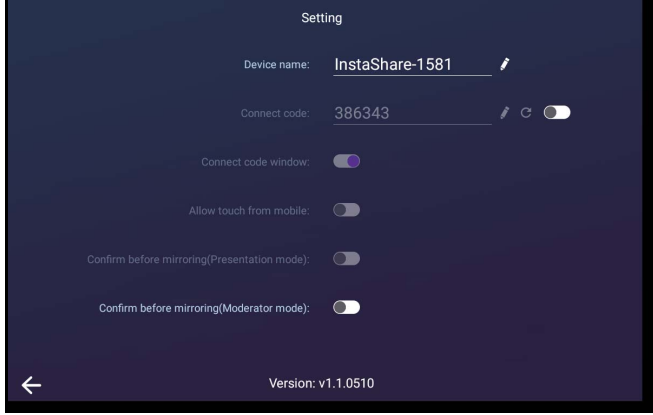

# <span id="page-60-1"></span><span id="page-60-0"></span>Informacje o produkcie Specyfikacja

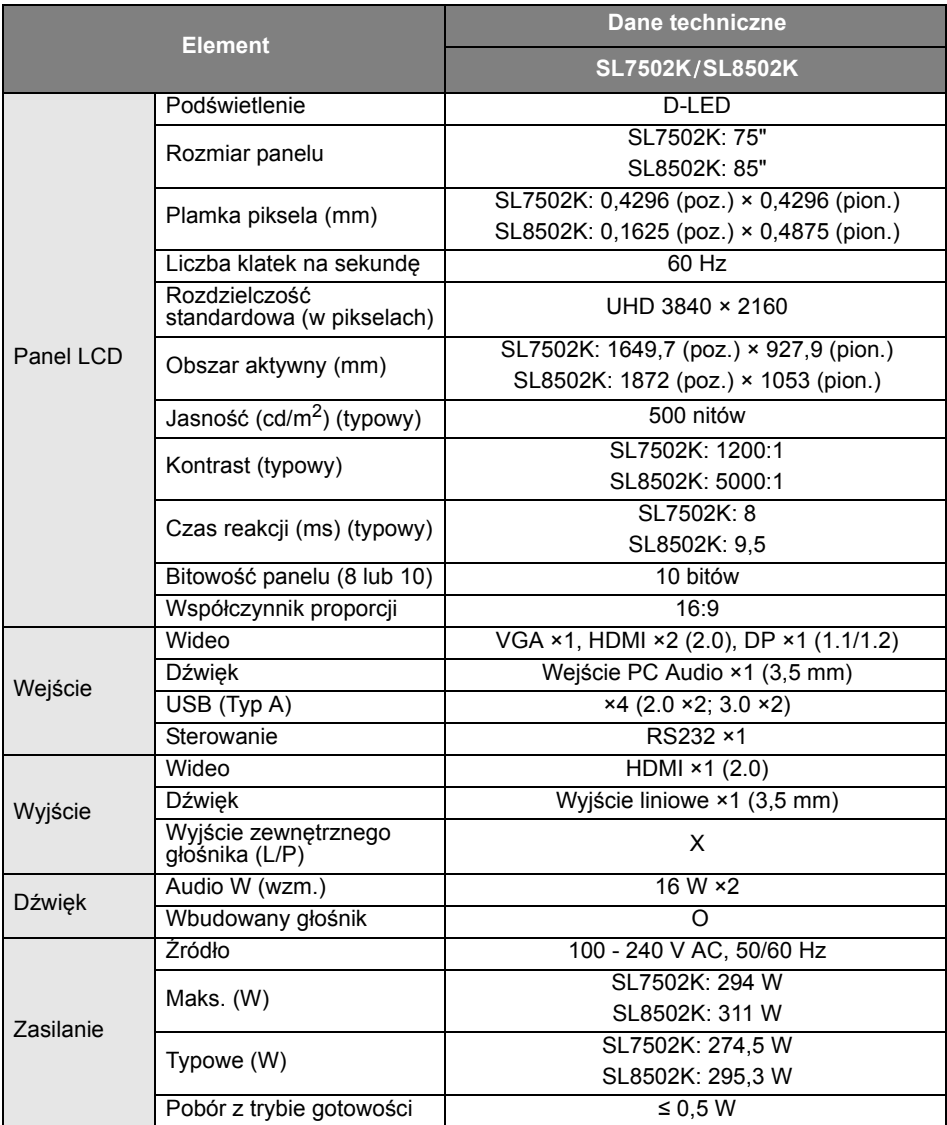

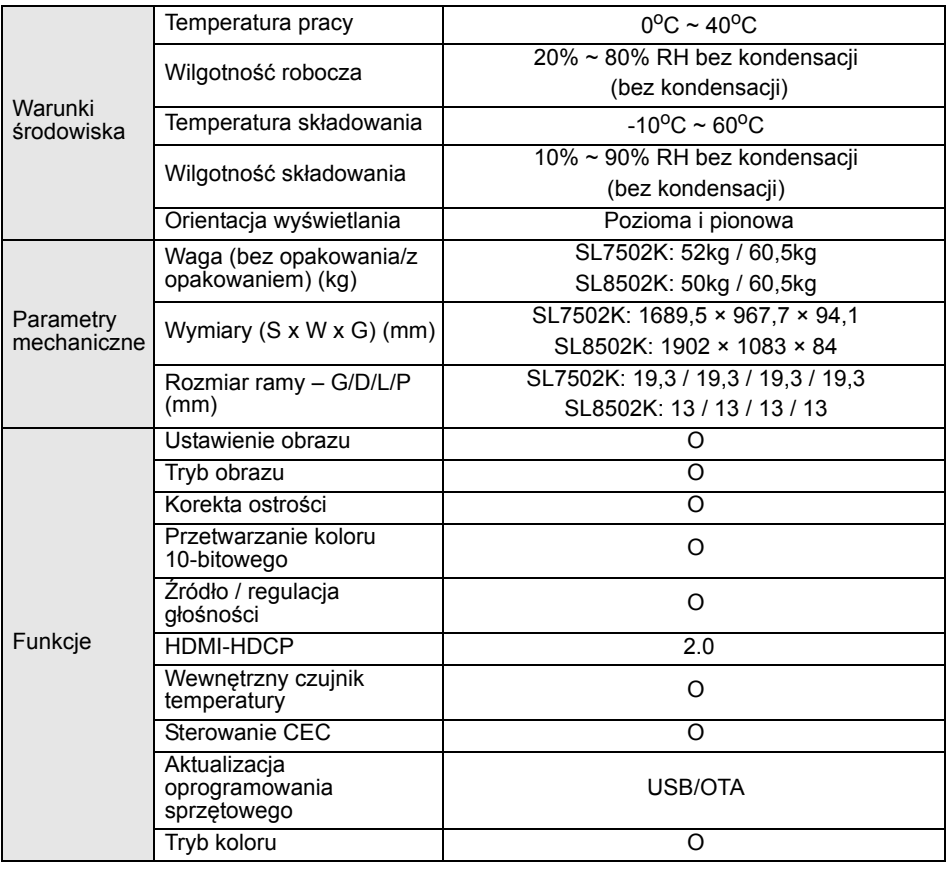

Dane techniczne i funkcje mogą ulec zmianie bez powiadomienia.

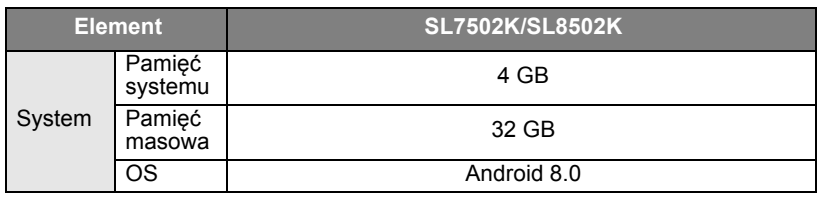

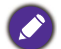

• OS: Ten system operacyjny Android 8.0 nie jest standardowym systemem Android,<br>dlatego usługa Google Play™ nie jest dostępna. Nie można zainstalować APK w<br>domyślnej lokalizacji. Bez zezwolenia osoby zarządzającej zainsta będzie niemożliwe. Użytkownik nie ma gwarancji, że samodzielnie zainstalowana APK będzie działała normalnie.

• Pamięć masowa: Zawartość pamięci masowej może różnić się w zależności od regionu, w którym dany produkt został zakupiony. Fabrycznie zainstalowany system i aplikacje mogą zajmować trochę miejsca.

<span id="page-62-0"></span>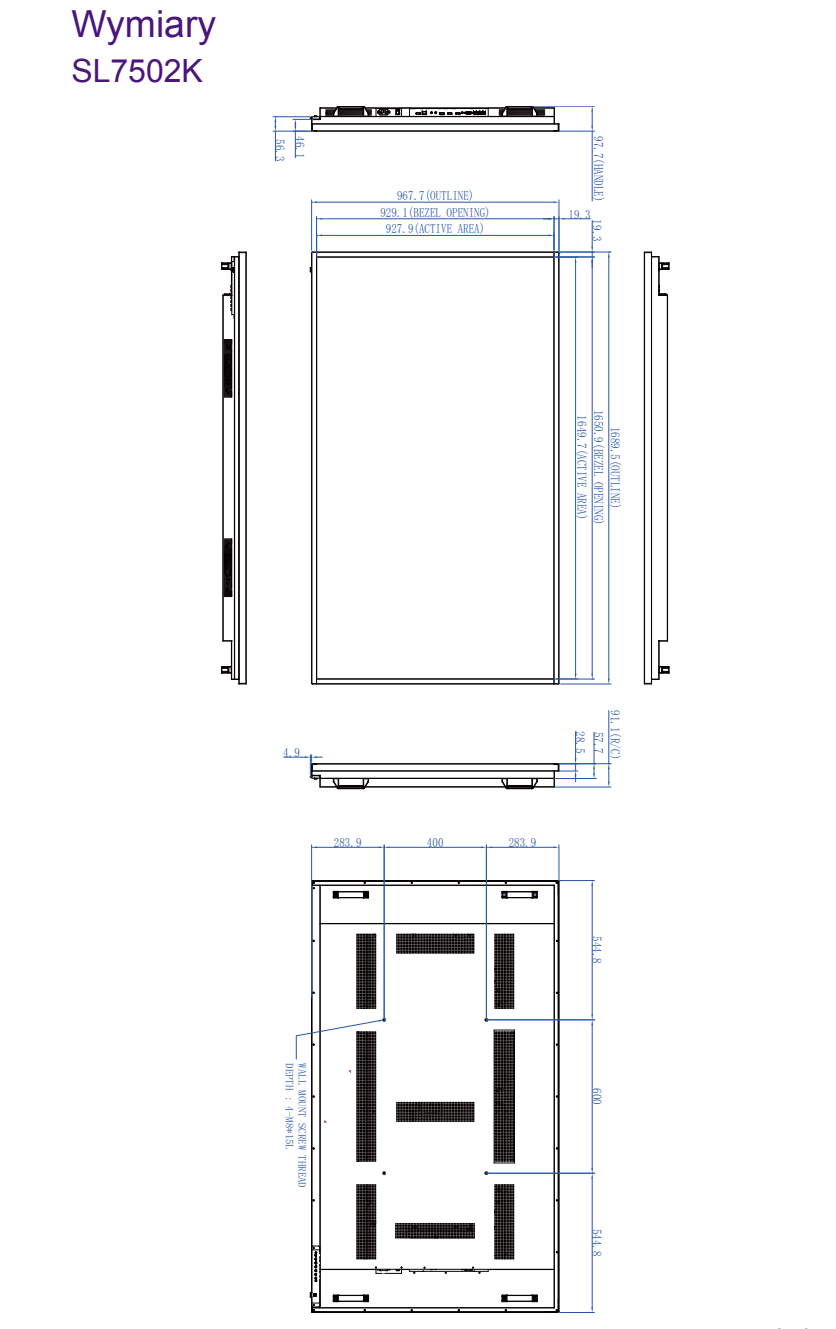

Jednostka: mm

## SL8502K

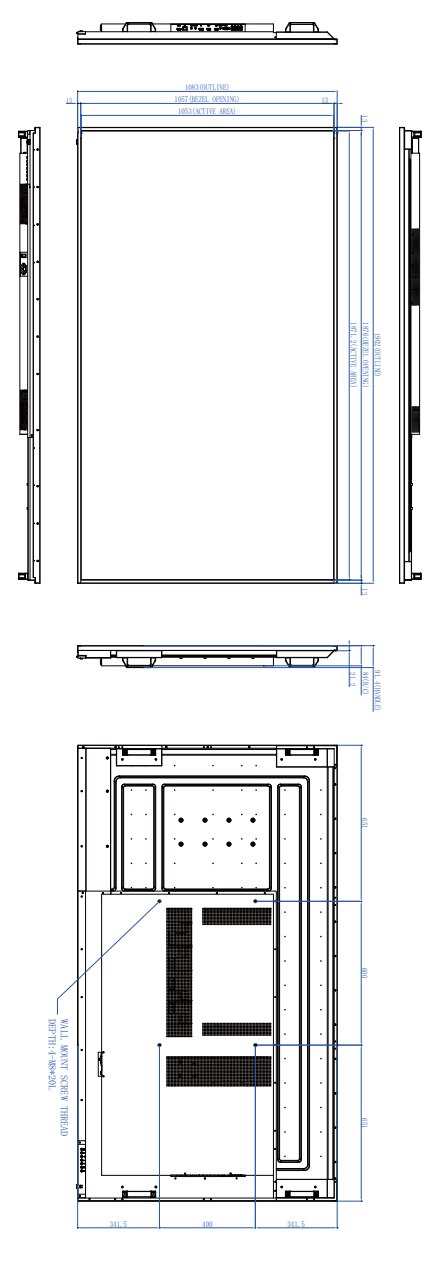

Jednostka: mm

## <span id="page-64-0"></span>Obsługiwane rozdzielczości sygnałów wejściowych

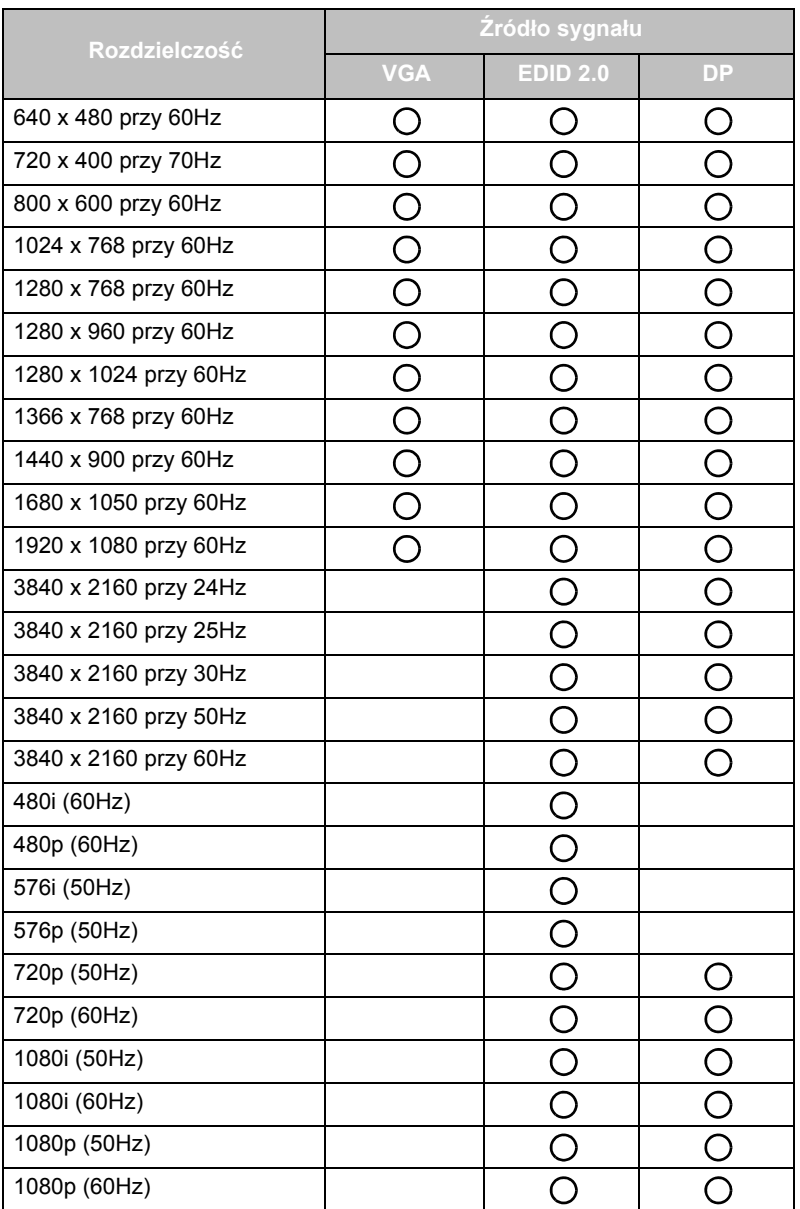

 $\bigcirc$ : obsługiwane

• Puste: nieobsługiwane

# <span id="page-65-0"></span>Rozwiązywanie problemów

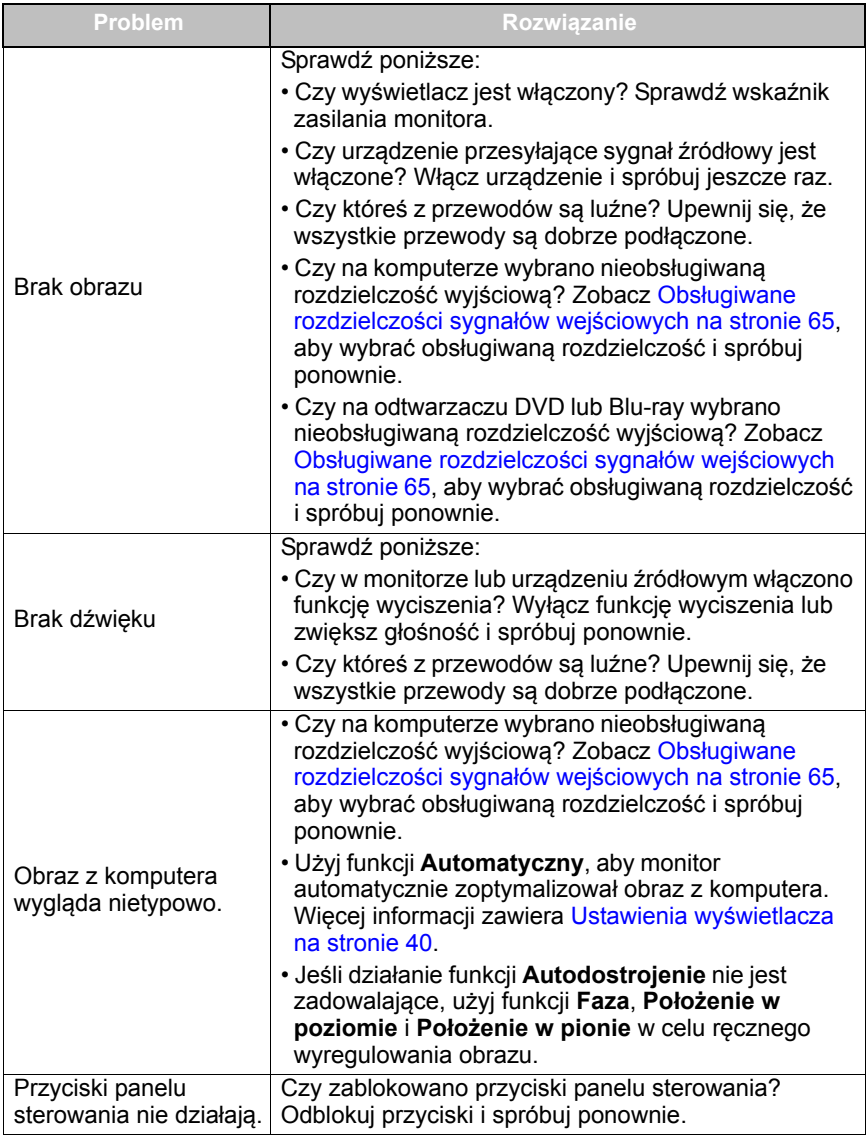

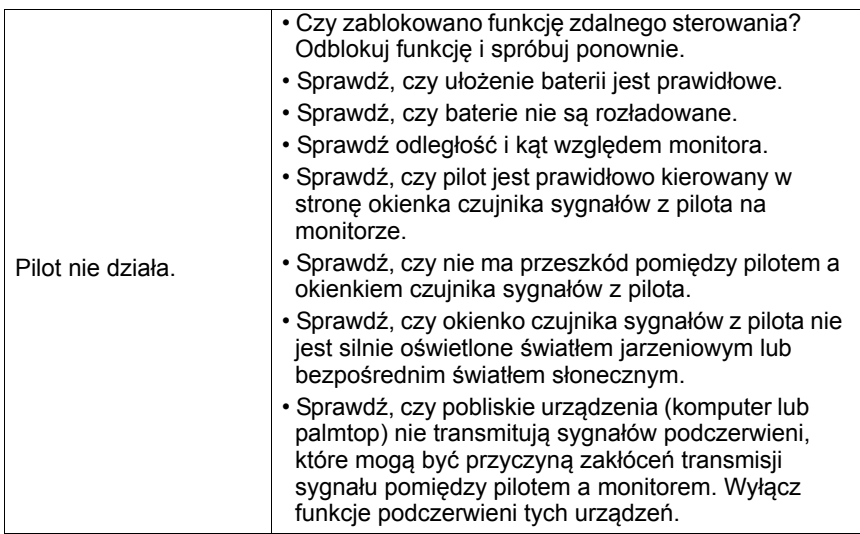